**TivoliBIDI** IBM Tivoli Composite Application Manager for Application **Diagnostics** Version 7.1.0.1

# *ITCAM Agent for WebSphere Applications: Configuring and using TTAPI*

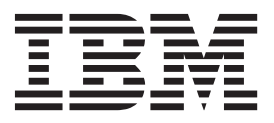

**TivoliBIDI** IBM Tivoli Composite Application Manager for Application **Diagnostics** Version 7.1.0.1

# *ITCAM Agent for WebSphere Applications: Configuring and using TTAPI*

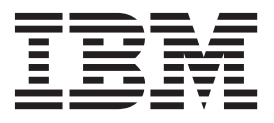

**2010**

This 2010 edition applies to ITCAM for Application Diagnostics 7.1.0.1 and all subsequent releases and modifications until otherwise indicated in new editions.

#### **© Copyright IBM Corporation 2009, 2010.**

US Government Users Restricted Rights – Use, duplication or disclosure restricted by GSA ADP Schedule Contract with IBM Corp.

# **Contents**

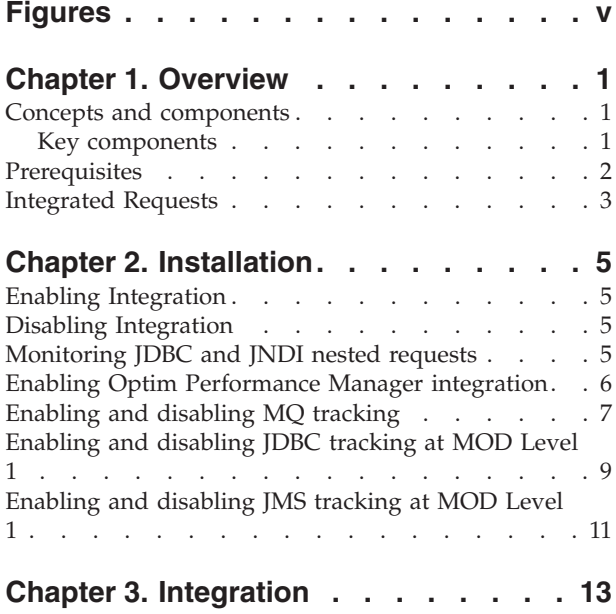

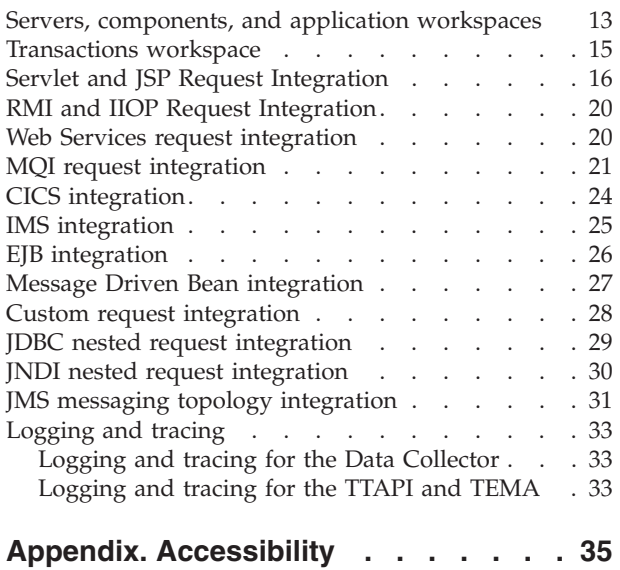

**iv** ITCAM for Application Diagnostics: ITCAM Agent for WebSphere Applications: Configuring and using TTAPI

# <span id="page-6-0"></span>**Figures**

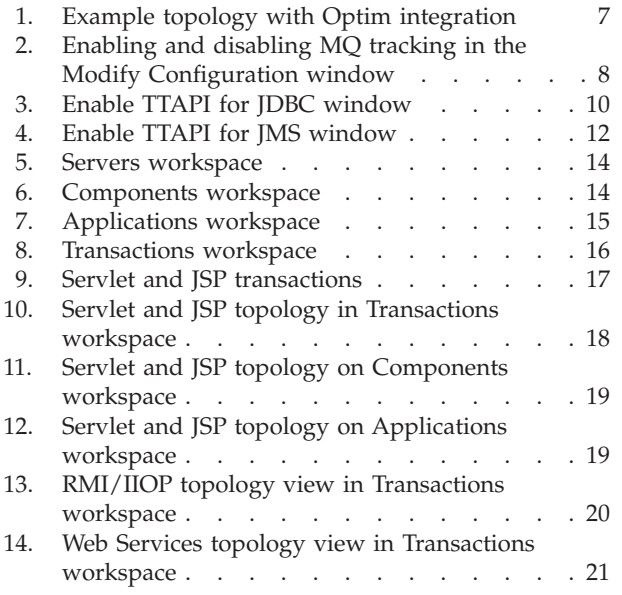

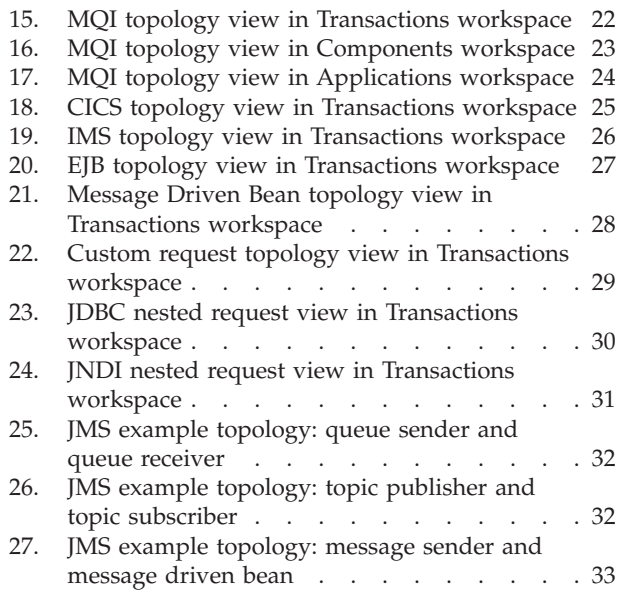

**vi** ITCAM for Application Diagnostics: ITCAM Agent for WebSphere Applications: Configuring and using TTAPI

# <span id="page-8-0"></span>**Chapter 1. Overview**

IBM Tivoli Composite Application Manager for Transactions (ITCAM for Transactions) is an IBM Tivoli Monitoring-based product that provides a unified, end-to-end transaction tracking solution for the IT Operations segment.

ITCAM for Transactions tracks transactions within and among applications. The product determines the time spent by the transaction in each application and, where possible, the time spent communicating between applications. You can use the product to observe transactions across products, providing easier integration between different products through the Tivoli Enterprise Portal interface.

Through the Transaction Tracking Application Programming Interface (TTAPI), ITCAM for Application Diagnostics Data Collectors (DC) on distributed platforms and z/OS can provide request and transaction data to ITCAM for Transactions and allow seamless integration between the ITCAM for Application Diagnostics and ITCAM for Transactions products.

#### **Concepts and components**

High-level outline of the components and concepts behind ITCAM for Transactions.

ITCAM for Transactions includes the following functions:

- Comprehensive domain tracking across IBM middleware and mainframe systems.
- Proactive monitoring of business transactions and Internet services.
- Real user Web and client application monitoring.
- An integrated solution built on the IBM Tivoli Monitoring platform ITCAM for Application Diagnostics on distributed platforms.

#### **Key components**

Key components and concepts of ITCAM for Transactions.

Key components and concepts of ITCAM for Transactions include:

- v *ITCAM for Transaction Tracking*: Consumes data from application server, MQ, CICS, IMS, and custom instrumentation to show topology and isolate problems.
- v *Transaction Collector Tivoli Enterprise Monitoring Agent*: Receives raw event data, stores windows of raw data, and aggregates over time. The monitoring agent responds to calls from the Transaction Reporter for aggregate or instance data.
- v *Transaction Reporter Tivoli Enterprise Monitoring Agent*: Connects the data gathered by the Transaction Collector and constructs topology using linking and stitching criteria.
- v *Transaction Tracking Application Programming Interface (TTAPI)*: A lightweight, low-latency client API through which Data Collectors construct and send tracking events to the Collector Tivoli Enterprise Monitoring Agent.
- v *Linking*: Connects events that occur within a tracking domain, for example ARM, MQ, and CICS

<span id="page-9-0"></span>• *Stitching*: Rather than using tokens, dynamically connects events that occur between tracking domains, for example MQ to WebSphere Application Server, and  $IMS^M$  to CICS, to enable comprehensive domain tracking across IBM middleware & mainframe systems

In ITCAM for Transactions, request data and transactions are reported through the following four workspaces:

- *Servers*: This workspace provides aggregated data for all transactions and requests that occur in a physical computer over a period of time called the Aggregation Period. Transactions and requests can come from WebSphere Application Server, Web Servers, and WebSphere MQ products. The workspace is mainly used to isolate a performance problem to a physical computer.
- *Components*: This workspace provides aggregated data for all transactions and requests that occur in a major software component over a period of time. The main software components in a WebSphere production system may include WebSphere Application Server, WebSphere MQ, Web Server, and so on. Data reported by this workspace is mainly used to isolate a performance problem to a software component.
- v *Applications*: This workspace provides aggregated data for all transactions and requests that occur in a major runtime instance within a period of time. For example, for the WebSphere Application Server component, the runtime instance is a WebSphere Application Server process; for WebSphere MQ, it is a queue manager process. The workspace is mainly used to isolate a performance problem to a runtime instance.
- *Transactions*: This workspace provides aggregated data for transaction instances. The aggregation is done over each distinctive Unit of Work (UOW) or request. For example, in a WebSphere Application Server environment, a transaction or UOW is usually identified as a URI for a Servlet or JSP page. Data reported by this workspace can be used to isolate a performance problem to a specific transaction or request.

Within each workspace, the Transactions Topology view provides a visual representation of the connections between servers, components, applications, and transactions that have occurred within a set time frame.

#### **Prerequisites**

The following prerequisites must be in place to allow for this integration.

- ITCAM Agent for WebSphere Applications version 7.1.0.1 must be installed.
- ITCAM for Transactions Transaction Tracking Collector and Transaction Reporter must be installed.
- Clock must be accurate and synchronized (using something like Network Time Protocol) across servers.
- v CTG/IMS instrumentation must be enabled if CICS and IMS Data Collectors are enabled for ITCAM for Transactions.
- For the WebSphere Application Server instances that GET and PUT messages through the MQI interface, MQ monitoring must be enabled in ITCAM for Application Diagnostics User Interface (Visualization Engine) configuration for the Data Collectors.
- RMI-IIOP instrumentation must be enabled on both client and server sides of the WebSphere instances if both sides have Data Collector configured and enabled.
- v Web Service instrumentation must be enabled on both requester and provider sides of the WebSphere Application Server instances if both sides have Data Collectors configured and enabled.

## <span id="page-10-0"></span>**Integrated Requests**

Requests supported by this integration.

Integration between ITCAM for Application Diagnostics Agent for WebSphere Applications Data Collector and ITCAM for Transactions supports all composite requests that generate events to Global Publishing Server (GPS). It also supports top-level EJB and Custom Edge requests. In addition, it supports top-level Servlet and JSP requests to integrate with the ITCAM for Transactions Robotic Response Time agent (T6) and (WebSphere Application Server-supported) Web Servers with ARM-enabled plug-ins:

- CICS
- Custom Request
- EJB (including Message Driven Bean)
- IMS
- MQI, including MQ v7 JMS transactions
- RMI/IIOP
- Servlet/JSP
- Web Services

JDBC and JNDI nested requests are also supported.

WebSphere Portal Server is fully supported. Portlet transactions are displayed as single entities.

JMS links are displayed in the Topology View.

In the Topology View, an entity participating in transactions instrumented via both ITCAM for Application Diagnostics and ITCAM for Service Oriented Architecture will be displayed as a single node.

ITCAM for Application Diagnostics supports integration with IBM Optim Performance Manager. If this integration is enabled, the user can drill down from ITCAM for Transaction Tracking workspaces to the Optim Performance Manager extended monitoring console, to conduct end-to-end analysis of DB2 JDBC calls.

ITCAM for Application Diagnostics: ITCAM Agent for WebSphere Applications: Configuring and using TTAPI

# <span id="page-12-0"></span>**Chapter 2. Installation**

Follow the standard ITCAM Agent for WebSphere Applications installation procedure to install the Data Collector.

#### **Enabling Integration**

How to enable ITCAM for Application Diagnostics and ITCAM for Transactions integration through TTAPI.

To enable Data Collector TTAPI integration, use the Data Collector configuration process. Configure or reconfigure ITCAM Agent for WebSphere Applications Data Collector for the application server instance, and select **Configure Transactions Integration**.

For details, see *IBM Tivoli Composite Application Manager Agent for WebSphere Applications Installation and Configuration Guide*.

For instructions on enabling Data Collector TTAPI integration on z/OS, see *IBM Tivoli Composite Application Manager Agent for WebSphere Applications Installation and Configuration Guide for z/OS*.

### **Disabling Integration**

Disabling TTAPI integration.

To disable Data Collector and TTAPI integration, set the following property in the DCHOME/runtime/platform.node.server/custom/toolkit\_custom.properties file: com.ibm.tivoli.itcam.dc.ttapi.enable=false

To disable integration of the Data Collector with ITCAM for Transactions Web Response Time (T5) agent, set the following property in the DCHOME/runtime/ platform.node.server/custom/toolkit\_custom.properties file: com.ibm.tivoli.itcam.dc.ttapi.wrm.servlet.enabled=false

After making these changes, restart the application server instance.

### **Monitoring JDBC and JNDI nested requests**

How to control monitoring JDBC and JNDI nested requests for TTAPI.

JDBC nested request monitoring is enabled by default when the Data Collector monitoring level, set in the Managing Server Visualization Engine, is L2 or L3. If the Data Collector monitoring level is L1, you can enable the JDBC nested request feature in the ITCAM web console by following these steps:

- 1. Choose **Administration** -> **Server Management** -> **Data Collector Configuration** and select **Enable TTAPI for JDBC**.
- 2. In the **TTAPI JDBC DISABLED DATA COLLECTORS** panel, select the Data Collectors that you want to enable for JDBC nested requests.
- 3. Click **Apply**.

<span id="page-13-0"></span>JNDI nested requests are monitored by default. To disable collecting JNDI information, set the following property in the DCHOME/runtime/ platform.node.server/custom/toolkit\_custom.properties file: com.ibm.tivoli.itcam.dc.ttapi.jndi.enabled=false

After making these changes, restart the application server instance.

If exceptions (failed requests) occur within a reporting period, they are reported via TTAPI, and the status of the transaction is set to Fail. The user is able to inspect individual exceptions. To limit the amount of JDBC and JNDI exceptions displayed for a top-level transaction, set the following property in the DCHOME/runtime/platform.node.server/custom/toolkit\_custom.properties file: com.ibm.tivoli.itcam.dc.ttapi.maxExceptions=*number*

By default, this amount is limited to 10.

#### **Enabling Optim Performance Manager integration**

How to enable integration with IBM Optim Performance Manager.

If IBM Optim Performance Manager is installed, you can enable TTAPI integration between ITCAM for Application Diagnostics, ITCAM for Transaction Tracking, and Optim Performance Manager.

Optim Performance Manager provides detailed information about DB2 JDBC calls. If integration is enabled, you can "drill down" from transactions displayed in ITCAM for Transaction Tracking workspaces to Optim Performance Manager console and dashboard to view deep database diagnostics information and detailed SQL statement performance data.

To enable Optim Performance Manager integration, set the following property in the DCHOME/runtime/platform.node.server/custom/toolkit\_custom.properties file: com.ibm.tivoli.itcam.dc.ttapi.jdbc.opm.enabled=true

If any monitored J2EE application changes the JDBC connection client attributes during an active session, also set the following property: com.ibm.tivoli.itcam.dc.ttapi.jdbc.opm.clientinfo.reset=true

To make JDBC nested request information available when a Data Collector is running at MOD level 1, see "Enabling Optim Performance Manager integration."

When Optim Performance Manager integration is enabled, linkage of JDBC nodes to DB2 LUW nodes will be displayed in topology views, as displayed in [Figure 1](#page-14-0) [on page 7.](#page-14-0)

<span id="page-14-0"></span>

| Tutivq08.cn.ibm.com - Remote Desktop                                                                                                    |                                                                                                    | $\blacksquare$ $\blacksquare$ $\times$                                                                            |  |  |  |  |  |
|----------------------------------------------------------------------------------------------------|----------------------------------------------------------------------------------------------------|----------------------------------------------------------------------------------------------------|--|--|--|--|--|
| Transaction Topology - localhost - SYSADMIN *ADMIN MODE*                                                                                                    |                                                                                                    | $\Box$ o $\Box$                                                                                                   |  |  |  |  |  |
| File Edit View Help                                                                                                    |                                                                                                    |                                                                                                    |  |  |  |  |  |
| 242<br>■ 卷<br>园<br>n<br>$\Box$                                                                                                    | <b>ID MA A O TO TO THE O A T THE G</b><br>9 曲<br>$\frac{1}{\sqrt{2}}$<br>喝<br>$^{\circ}$<br>m<br>恩                                                                                                    |                                                                                                    |  |  |  |  |  |
| <b>Navigator</b><br>▲ Ⅲ 日                                                                                                    | da Transaction Aggregate Topology                                                                                                    | / 1 0 8 0 x                                                                                                    |  |  |  |  |  |
| FQ<br><b>SEP</b><br>$\sqrt{3}$<br>View: Physical                                                                                                    | ◎ 同回<br>而                                                                                                    | 中 中                                                                                                    |  |  |  |  |  |
| Enterprise<br><b>E</b> Linux Systems<br><b>B</b> UNIX Systems<br><b>B</b> tivp5dlp4<br><b>O</b> Transaction Collector<br><b>B</b> O UNIX 0S<br>WebSphere Agent - Primary<br>WebSphere App Server<br>D tivp5dlp4Node03-1<br>+ Urp5dlp4Node03Transactio<br>由 tivp5elp2<br>E Si tivp5elp3<br>tivp5elp4<br>El Livp5elp5<br>tivp5flp3<br>E O UNIX 0S<br><sup>3</sup> tivp5flp4<br><b>E</b> tivs08<br>E tivsun21z3<br><b>B</b> Windows Systems<br><b>B</b> TIVM17<br><b>B III</b> TIVN27<br><b>B</b> TIVQ08<br><b>E</b> Warehouse Proxy<br>Summarization and Pruning Agent<br>Transaction Collector<br><b>E O</b> Transaction Reporter<br>Applications<br>Components<br>Servers | 2 <sub>ms</sub><br>2 <sub>ms</sub><br>/daytrader/servlet/Ping<br>JDBC:<br>DB2 LUW (TIVP5FLP3.<br>CN.IBM.COM:50000<br>jdbc/TradeDataSource:<br>tivp5flp3.cn.ibm.com<br>TRADEDB) (daytrader-<br>1.2, 9.123.101.163,<br>WSRdbManagedConn<br>$\le$ truncated>) |                                                                                                    |  |  |  |  |  |
| Transactions<br><sup>9</sup> Windows 0S                                                                                                    | Total: 3 Selected: 0                                                                                                    | Last refreshed: 05/21/2010 10:58 AM                                                                               |  |  |  |  |  |
|                                                                                                    | / 1 0 8 0 x<br><b>Transactions</b>                                                                                                    |                                                                                                    |  |  |  |  |  |
|                                                                                                    | BQ                                                                                                    |                                                                                                    |  |  |  |  |  |
|                                                                                                    | Name                                                                                                    | Total Time   Total Time Deviation   Transaction Rate   Transaction Rate Deviation   Percent Failed   Percent Slow |  |  |  |  |  |
|                                                                                                    | //daytrader/servlet/PingJDBCRead                                                                                                    | 97<br>$-15$<br>14<br>1,918<br>0<br>$\bf{0}$                                                                       |  |  |  |  |  |
|                                                                                                    | DB2_LUW:(TIVP5FLP3.CN.IBM.COM:50000 TRADEDB) (day                                                                                                    | $\overline{2}$<br>$\theta$<br>$\mathbf{0}$<br>$\overline{0}$<br>$\theta$<br>$\mathbf{0}$                          |  |  |  |  |  |
|                                                                                                    | JDBC:jdbc/TradeDataSource:tivp5flp3.cn.ibm.com                                                                                                    | 2 <br>$-90$<br>14<br>60<br>$\overline{0}$<br>$\overline{0}$                                                       |  |  |  |  |  |
| og Physical                                                                                                    |                                                                                                    |                                                                                                    |  |  |  |  |  |
|                                                                                                    | $\left\  \cdot \right\ $                                                                                                    |                                                                                                    |  |  |  |  |  |
| Hub Time: Fri, 05/21/2010 10:57 AM                                                                                                    | Server Available                                                                                                    | Transaction Topology - localhost - SYSADMIN *ADMIN MODE*                                                          |  |  |  |  |  |
|                                                                                                    |                                                                                                    | $\sqrt{ }$                                                                                                    |  |  |  |  |  |

*Figure 1. Example topology with Optim integration*

# **Enabling and disabling MQ tracking**

You can use TTAPI to track MQ transactions (both MQI and JMS). To do this, you must enable MQ tracking using the Visualization Engine; it is disabled by default.

#### **About this task**

To track MQ requests on application server instances, make sure MQ tracking is enabled in the configuration applied to Data Collectors monitoring each of the instances. For each of the required Data Collector configurations, perform the following procedure.

**Tip:** For more information on configuring Data Collectors in the Visualization Engine, refer to *ITCAM for Application Diagnostics User Guide*.

#### **Procedure**

- 1. Log on to the Visualization Engine as a user with administrator permissions.
- 2. From the top navigation, click **Administration > Server Management > Data Collector Configuration**. The Configured Data Collector Overview page opens.
- 3. Click **Configuration Library** on the left navigation pane. The Data Collector Configuration List page opens.

4. Click the Modify icon next to the configuration you want to modify. The Modify page opens.

<span id="page-15-0"></span>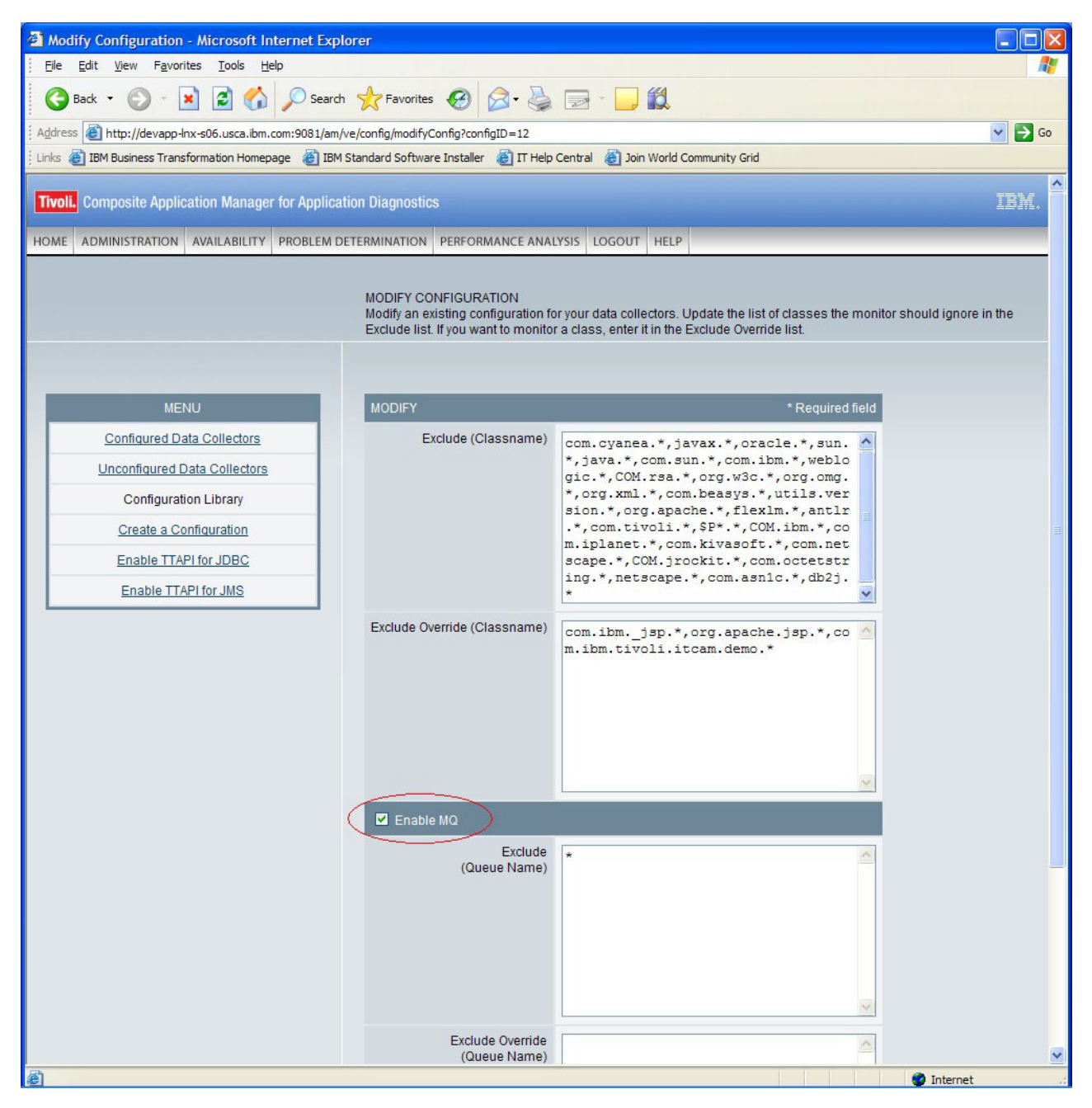

*Figure 2. Enabling and disabling MQ tracking in the Modify Configuration window*

- 5. You can perform any of the following changes:
	- v To enable MQ transaction tracking for all queues, select the **Enable MQ** box and clear the **Exclude** window.
	- v To disable MQ tracking for specific queues, enter the queue names in the **Exclude** window. You can use the \* wildcard in the queue name; use the comma (,) to separate the queue names.
	- v To enable MQ tracking for queues that would be disabled in the **Exclude** window, enter the queue names in the **Exclude Override** window.
- v To disable MQ transaction tracking for all queues, clear the **Enable MQ** box.
- 6. Click **Save** to save your modifications to the configuration. The Configured Data Collector Configuration List displays with the updated information.

# <span id="page-16-0"></span>**Enabling and disabling JDBC tracking at MOD Level 1**

You can use TTAPI to track JDBC transactions. However, by default, a Data Collector will not monitor JDBC transactions when it is set to MOD Level 1 by the Managing Server. If you need JDBC tracking on MOD L1, you must enable it.

#### **About this task**

Use the Visualization Engine to enable JDBC tracking at MOD L1.

**Tip:** For more information on configuring Data Collectors in the Visualization Engine, refer to *ITCAM for Application Diagnostics User Guide*.

#### **Procedure**

- 1. Log on to the Visualization Engine as a user with administrator permissions.
- 2. From the top navigation, click **Administration > Server Management > Data Collector Configuration**. The Configured Data Collector Overview page opens.
- 3. Click **Enable TTAPI for JDBC** on the left navigation pane. The Enable TTAPI for JDBC page opens.

<span id="page-17-0"></span>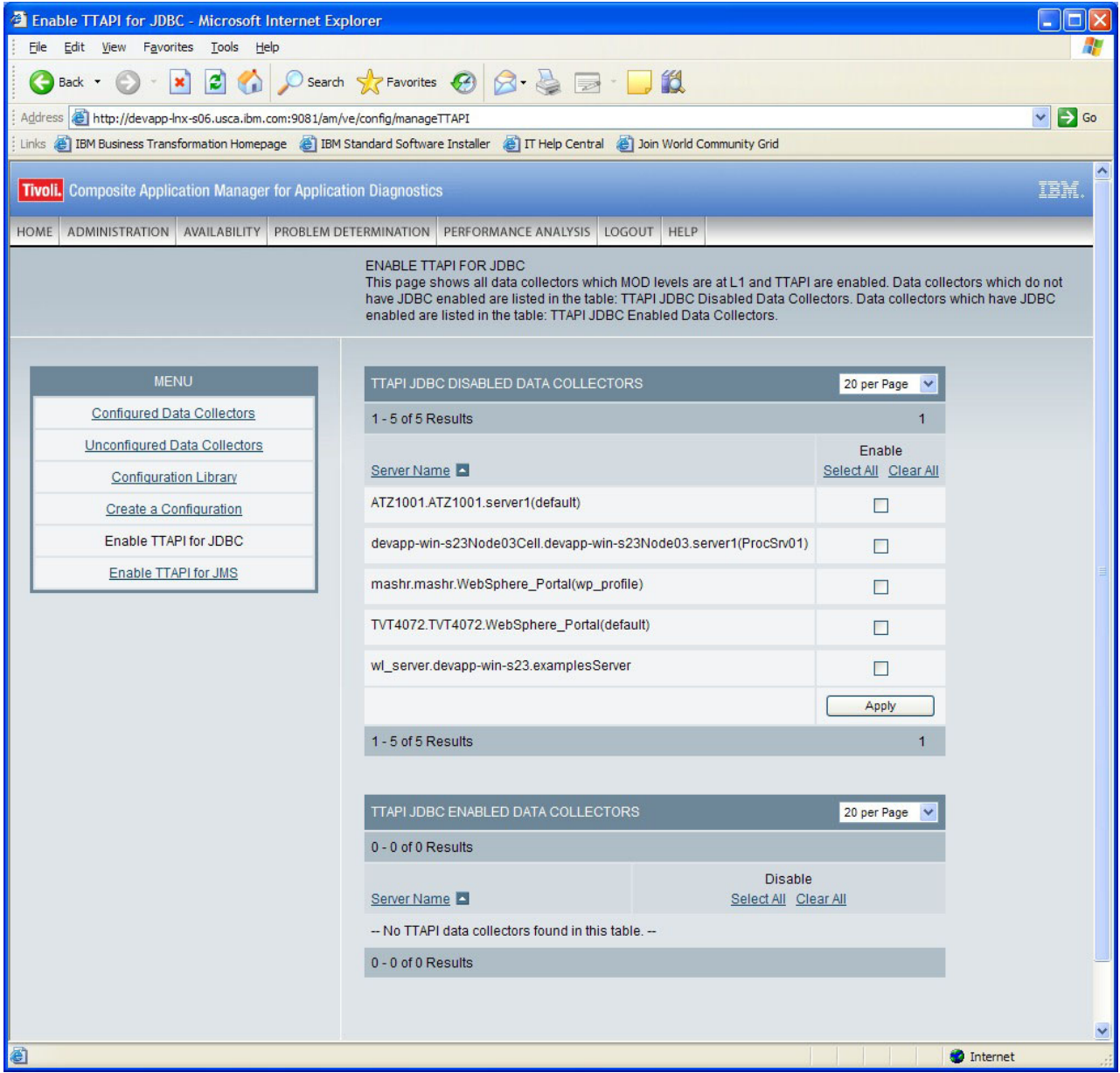

*Figure 3. Enable TTAPI for JDBC window*

- 4. You can perform any of the following changes:
	- To enable JDBC transaction tracking on MOD L1 for any monitored application servers, select the boxes next to the application server names in the **TTAPI JDBC DISABLED DATA COLLECTORS** table, and click the **Apply** button below this table.
	- v To disable JDBC transaction tracking on MOD L1 for any monitored application servers, select the boxes next to the application server names in the **TTAPI JDBC ENABLED DATA COLLECTORS** table, and click the **Apply** button below this table.

## <span id="page-18-0"></span>**Enabling and disabling JMS tracking at MOD Level 1**

You can use TTAPI to display topology for JMS transactions. However, by default, a Data Collector will not track JMS topology when it is set to MOD Level 1 by the Managing Server. If you need to view JMS topology on MOD L1, you must enable it.

#### **About this task**

Use the Visualization Engine to enable JMS tracking at MOD L1. (JMS tracking is enabled by default when the Data Collector is at MOD L2 or MOD L3).

**Tip:** For more information on configuring Data Collectors in the Visualization Engine, refer to *ITCAM for Application Diagnostics User Guide*.

#### **Procedure**

- 1. Log on to the Visualization Engine as a user with administrator permissions.
- 2. From the top navigation, click **Administration > Server Management > Data Collector Configuration**. The Configured Data Collector Overview page opens.
- 3. Click **Enable TTAPI for JMS** on the left navigation pane. The Enable TTAPI for JMS page opens.

<span id="page-19-0"></span>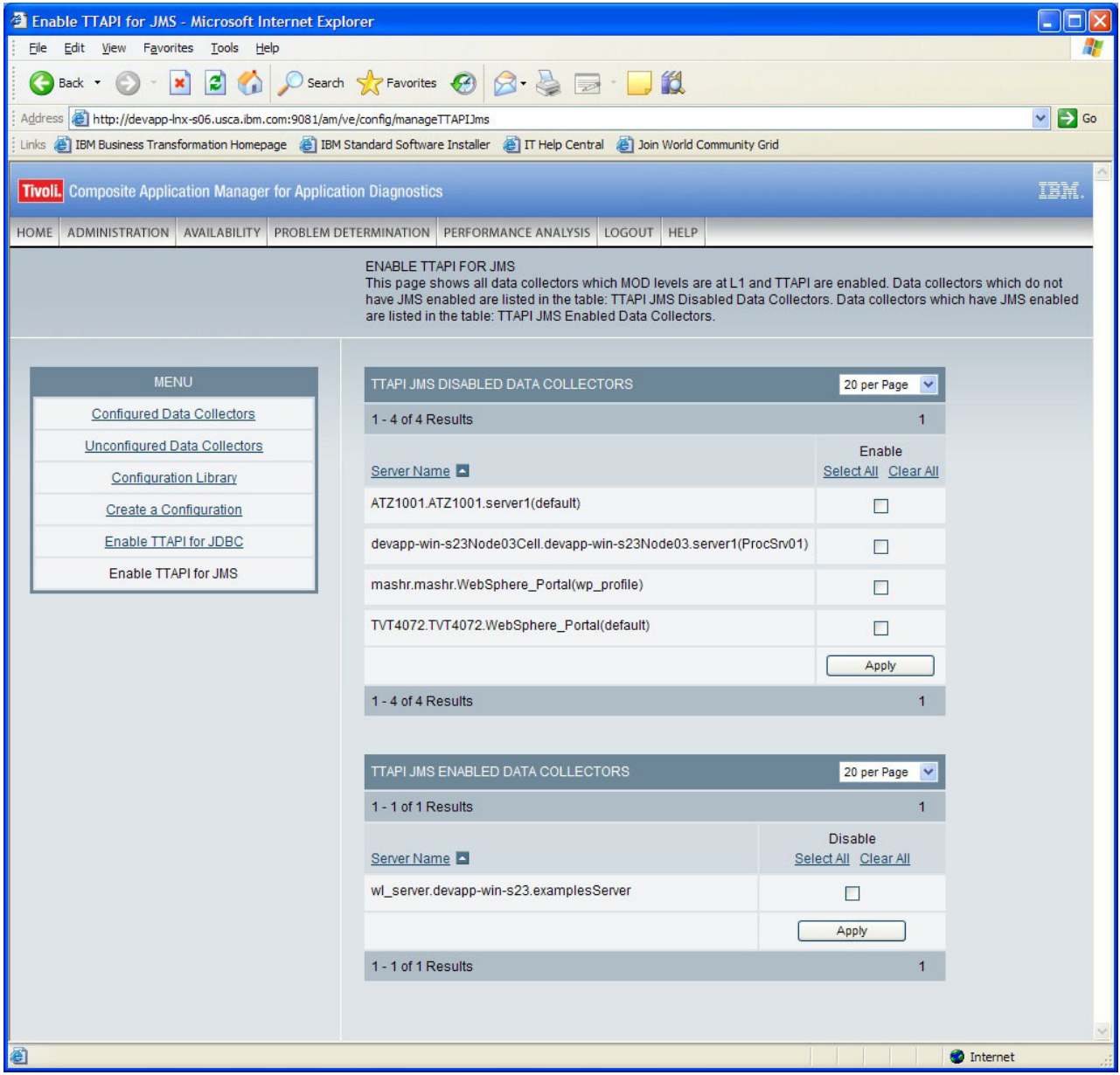

*Figure 4. Enable TTAPI for JMS window*

- 4. You can perform any of the following changes:
	- To enable JMS transaction tracking on MOD L1 for any monitored application servers, select the boxes next to the application server names in the **TTAPI JMS DISABLED DATA COLLECTORS** table, and click the **Apply** button below this table.
	- To disable JMS transaction tracking on MOD L1 for any monitored application servers, select the boxes next to the application server names in the **TTAPI JMS ENABLED DATA COLLECTORS** table, and click the **Apply** button below this table.

# <span id="page-20-0"></span>**Chapter 3. Integration**

This chapter covers the required servers, components, and application workspaces and their integration.

### **Servers, components, and application workspaces**

Servers, Components, and Application workspaces display aggregated transactions and request data.

The following table shows the values set by the Data Collector for these workspaces to identify servers, components, and applications.

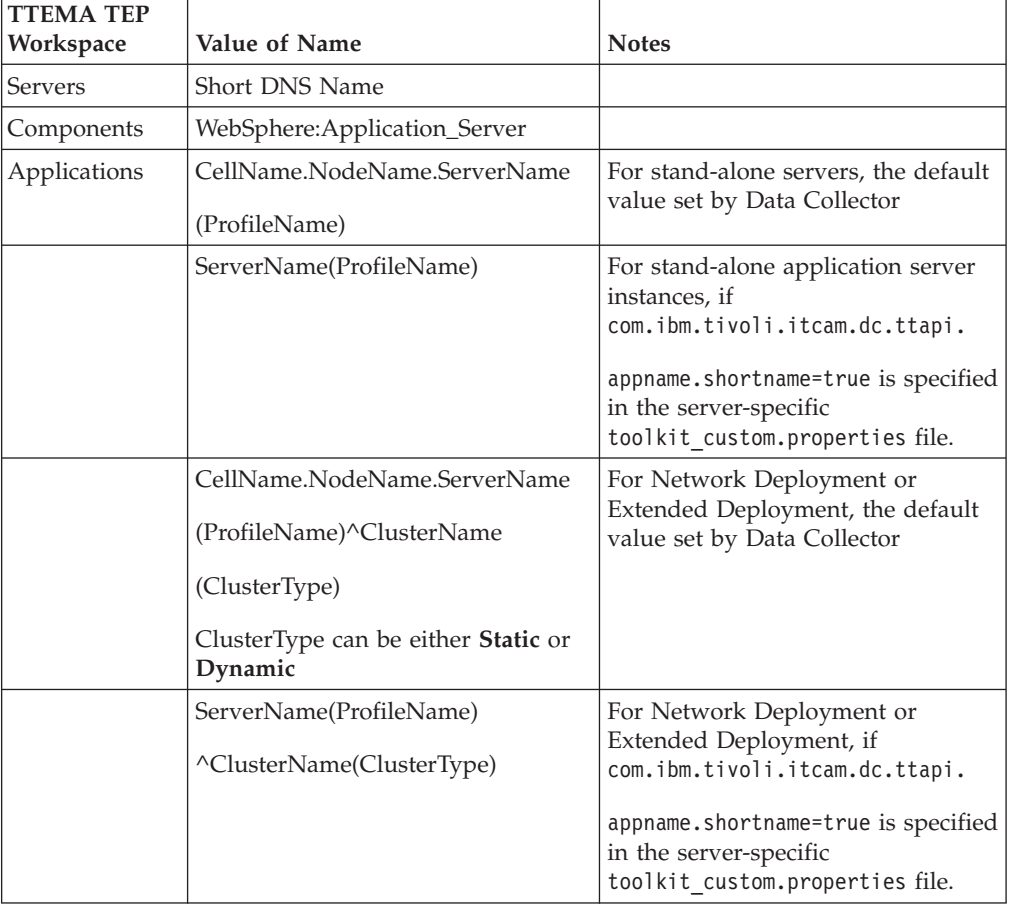

*Table 1.*

These values remain the same for all integrated requests. [Figure 5 on page 14,](#page-21-0) [Figure 6 on page 14,](#page-21-0) and [Figure 7 on page 15](#page-22-0) show the values displayed on the IBM Tivoli Monitoring Tivoli Enterprise Portal interface.

<span id="page-21-0"></span>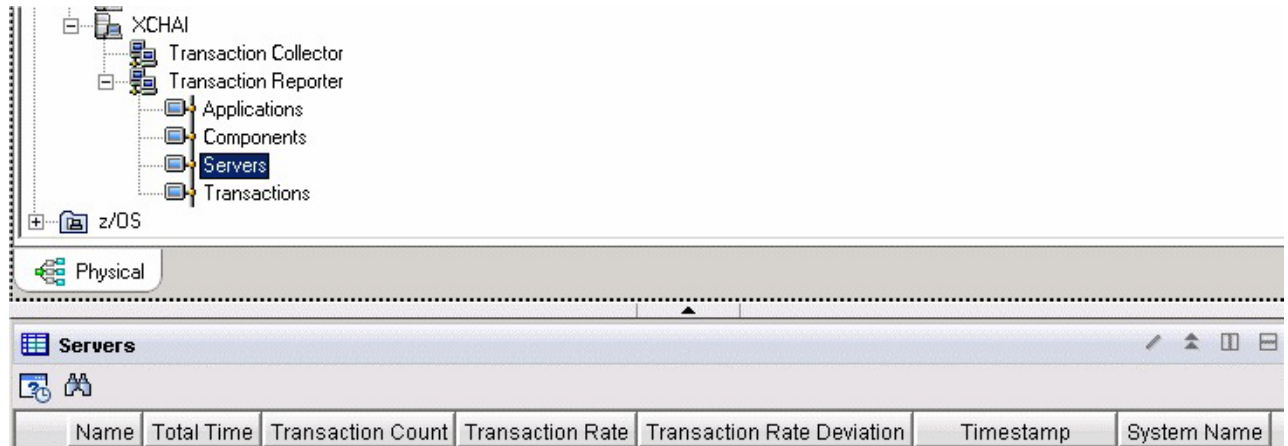

 $\overline{1}$ 

-18 09/03/08 08:00:00 XCHAI:TO

*Figure 5. Servers workspace*

 $210$ 

 $\overline{g}$ 

<sup>●</sup> xchai

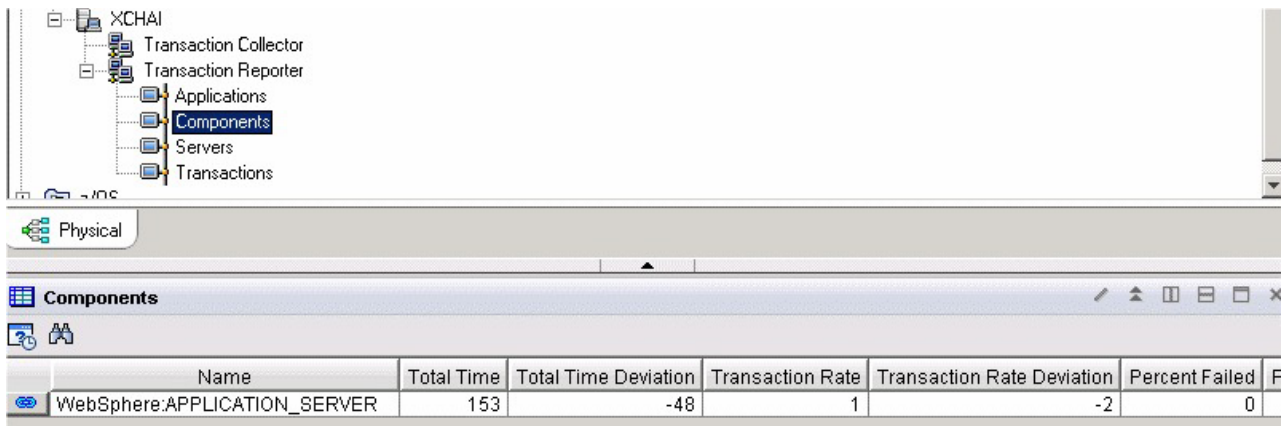

*Figure 6. Components workspace*

<span id="page-22-0"></span>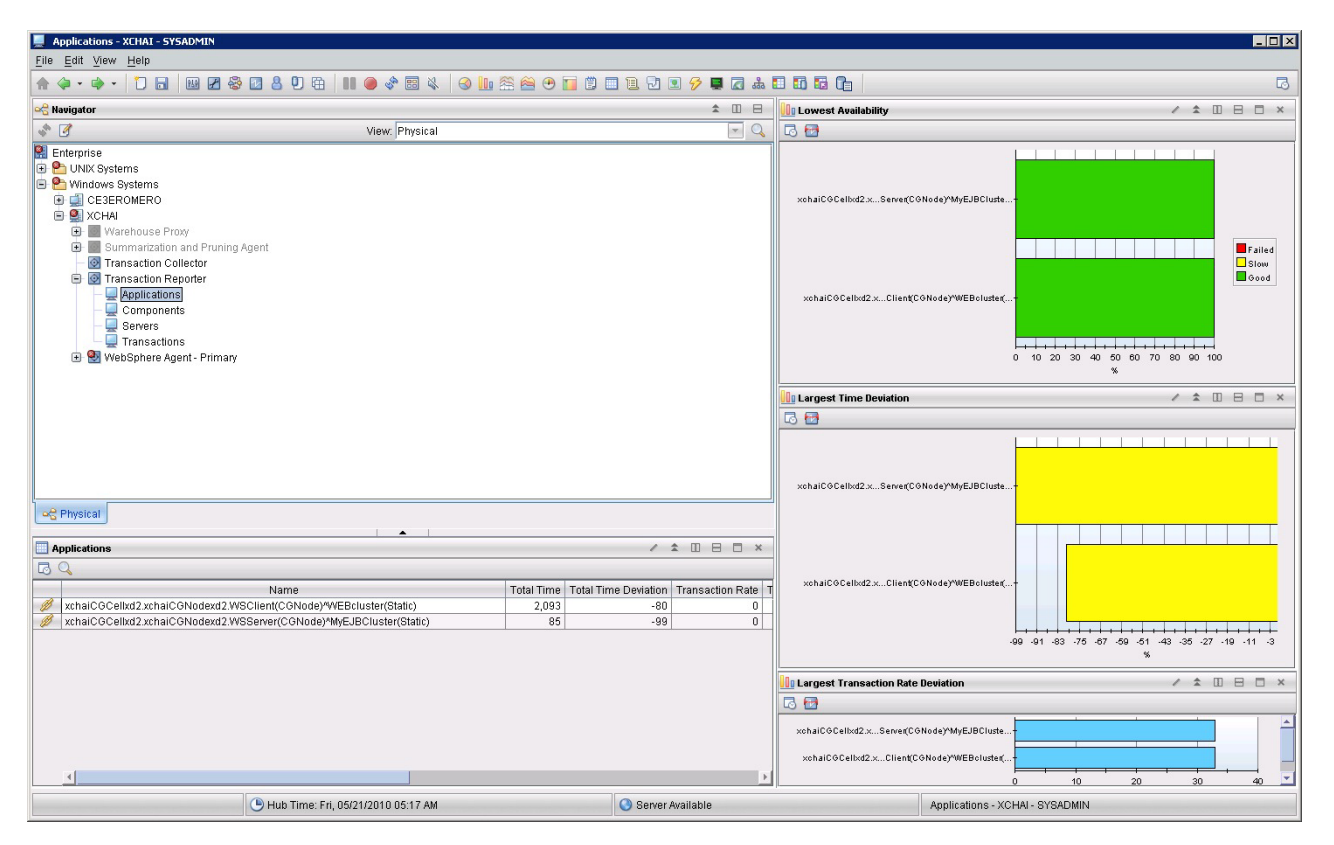

*Figure 7. Applications workspace*

#### **Transactions workspace**

Use the Transactions workspace to view the aggregated transaction information, and to access additional information in ITCAM for Application Diagnostics.

The Transactions workspace provides a list of transactions fitting certain criteria. Aggregated information is displayed for every transaction name.

To access the link menu for a transaction, right-click the chain icon at the left of the line in the transaction table. Use the link menu to view additional transaction information, including topology and response time statistics.

You can also use the link menu to access detailed information in ITCAM for Application Diagnostics:

- v **Request Analysis** displays the Request Analysis workspace.
- **Diagnostics Recent Completed Requests** displays the recent request detail in the Managing Server Visualization Engine. This information is available only if the Deep Dive diagnostics infrastructure (Managing Server) is installed.

**Important:** If the Managing Server used for monitoring an application server has been changed, the link to the Visualization Engine may not work. To enable the link again, perform the Forget Topology Take Action in the Transactions workspace. Then ensure that data is still sent from the Data Collector, and wait for four aggregation periods (by default, for 20 minutes). The aggregation period is set in the Translation Reporter configuration.

<span id="page-23-0"></span>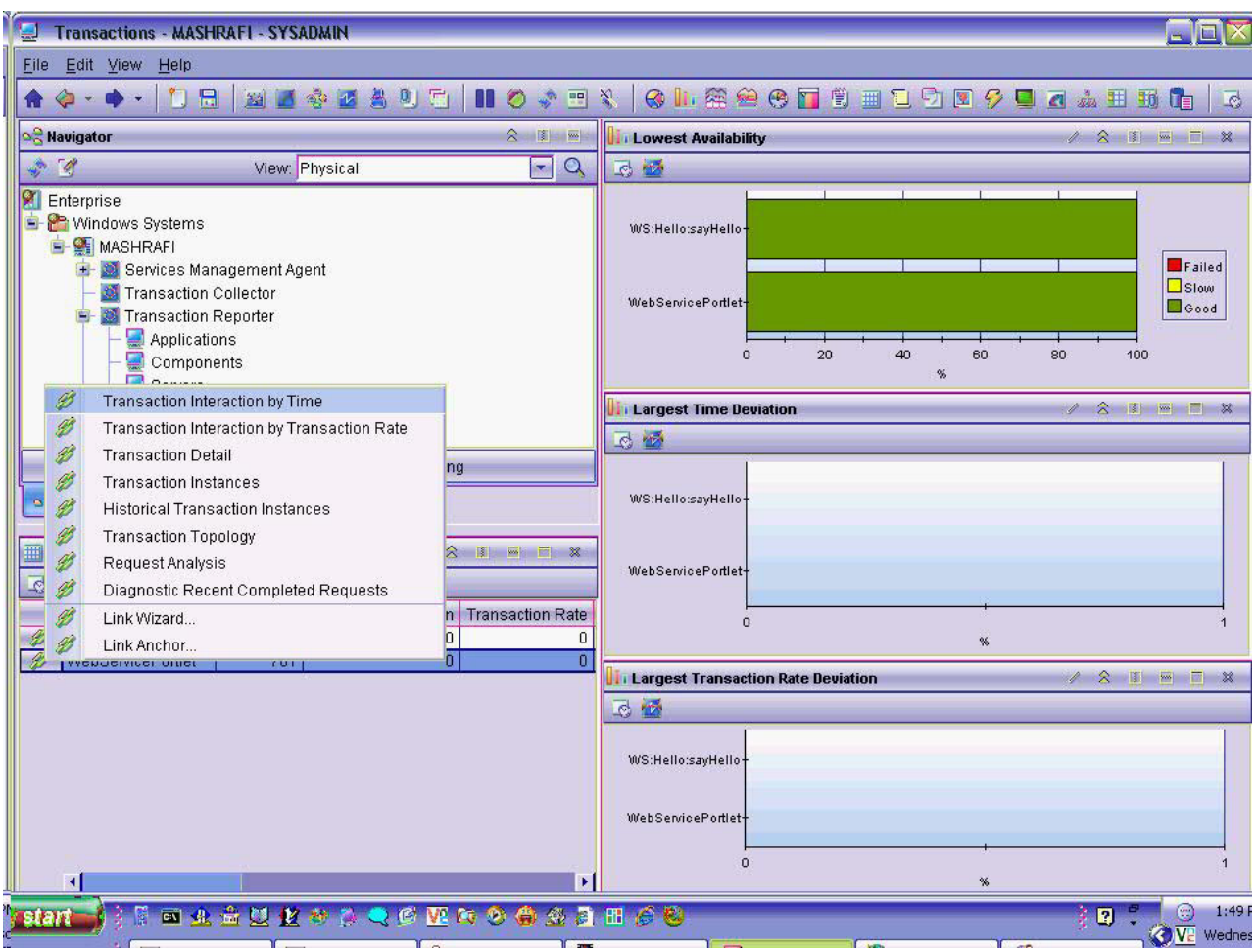

*Figure 8. Transactions workspace*

# **Servlet and JSP Request Integration**

Details on integrating the monitoring of Servlet and JSP requests.

#### *Table 2.*

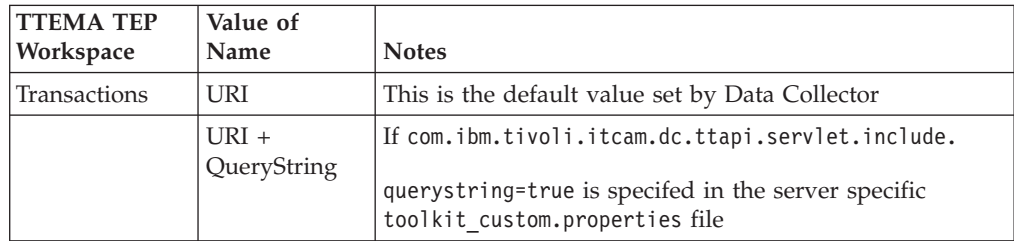

<span id="page-24-0"></span>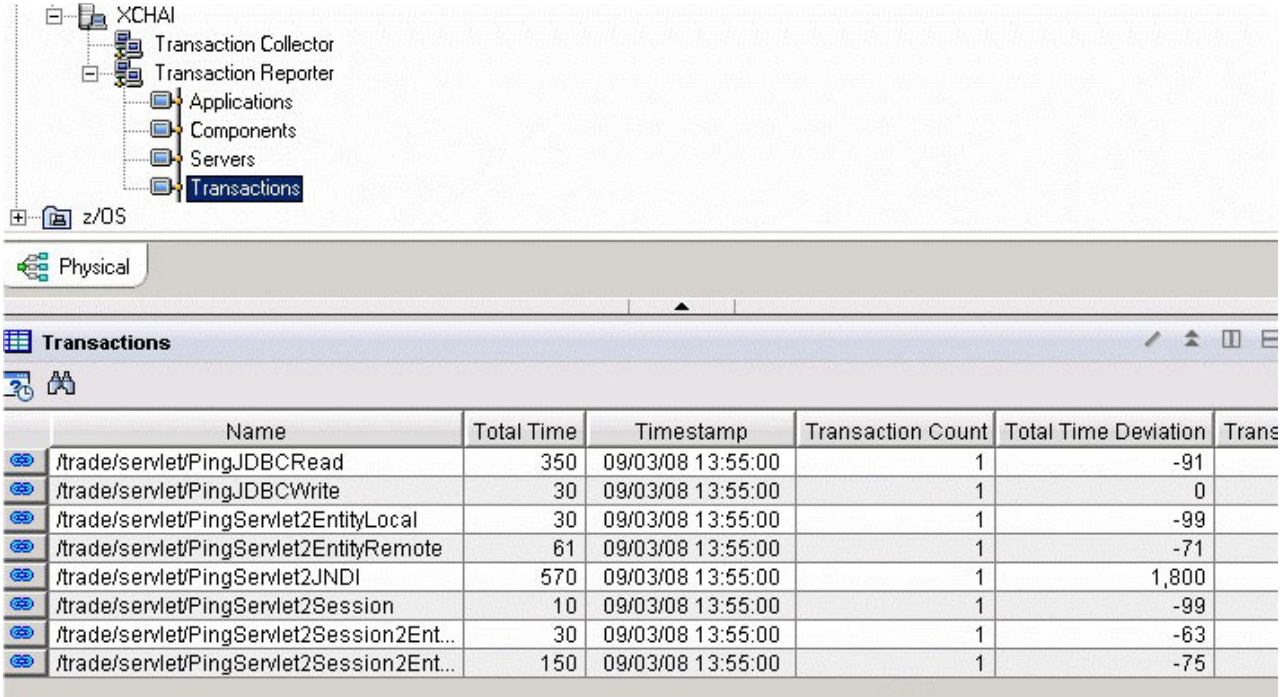

*Figure 9. Servlet and JSP transactions*

[Figure 10 on page 18](#page-25-0) shows the topology of the IBM HTTP Server (with ARM-enabled plugin) and WebSphere Application Server, displayed in the Transactions workspace.

<span id="page-25-0"></span>

| $\mathbf{r}$                                                                                                    |                   |                                     |                      |
|----------------------------------------------------------------------------------------------------|-------------------|-------------------------------------|----------------------|
| $\begin{array}{cccccccccccccc} 0 & 0 & \mathbb{A} & \mathbb{A} & \mathbb{B} & \mathbb{O} & \mathbb{Q} & \mathbb{I} \end{array}$<br>$\frac{R}{R}$<br>恩<br>E |                   |                                     |                      |
| Arade/servlet/PingJDBCWrite                                                                                                    |                   |                                     |                      |
|                                                                                                    |                   |                                     |                      |
| 20 <sub>ms</sub>                                                                                                    |                   |                                     |                      |
| http://xchai:80/trade/servlet/PingJDBCWrite                                                                                                    |                   |                                     |                      |
| http://xchai:80/trade/servlet/PingServlet2Session                                                                                                    |                   |                                     |                      |
| ▶ Arade/servlet/PingServlet2Session                                                                                                    |                   |                                     |                      |
|                                                                                                    | ۰                 |                                     |                      |
|                                                                                                    |                   |                                     |                      |
|                                                                                                    |                   |                                     |                      |
|                                                                                                    |                   |                                     |                      |
|                                                                                                    |                   |                                     |                      |
| 20ms                                                                                                    |                   |                                     |                      |
|                                                                                                    |                   |                                     |                      |
| http://xchai:80/trade/servlet/PingJDBCRead                                                                                                    |                   | Arade/servlet/PingJDBCRead          |                      |
|                                                                                                    |                   |                                     |                      |
|                                                                                                    |                   |                                     |                      |
|                                                                                                    |                   | Last refreshed: 09/04/2008 06:43 AM |                      |
|                                                                                                    |                   |                                     |                      |
| <b>Transactions</b>                                                                                                    |                   |                                     |                      |
|                                                                                                    |                   |                                     |                      |
| 怂<br>Name                                                                                                    |                   |                                     |                      |
|                                                                                                    | <b>Total Time</b> | <b>Total Time Deviation</b>         |                      |
| /trade/servlet/PingJDBCRead                                                                                                    | 20                | -99<br>$-33$                        |                      |
| /trade/servlet/PingJDBCWrite                                                                                                    | 20<br>20          | $-99$                               |                      |
| /trade/servlet/PingServlet2Session                                                                                                    | 50                | 0                                   |                      |
| Total: 6 Selected: 1<br>串<br>126<br>⊛<br>⊛<br>⊛<br>œ<br>http://xchai:80/trade/servlet/PingJDBCRead<br>http://xchai:80/trade/servlet/PingJDBCWrite<br>œ     | 32                | 0                                   | <b>Transaction I</b> |

*Figure 10. Servlet and JSP topology in Transactions workspace*

On [Figure 11 on page 19,](#page-26-0) the topology view of the Components workspace shows interaction between the HTTP Server and WebSphere Application Server:

<span id="page-26-0"></span>

| <b>Component Aggregate Topology</b>       |            |                                     |                         |             |  |  |
|-------------------------------------------|------------|-------------------------------------|-------------------------|-------------|--|--|
| ER OGAAGO O<br>⊞                          |            |                                     |                         |             |  |  |
|                                           |            |                                     |                         |             |  |  |
| IBM_HTTP_Server/6.0                       |            | WebSphere                           |                         |             |  |  |
| Apache/2.0.47 (Win32)                     |            | APPLICATION SERV                    |                         |             |  |  |
|                                           |            |                                     |                         |             |  |  |
| : Total: 2 Selected: 0                    |            | Last refreshed: 09/04/2008 06:47 AM |                         |             |  |  |
|                                           |            |                                     |                         |             |  |  |
| 賱<br><b>Components</b>                    |            |                                     |                         |             |  |  |
| 28 84                                     |            |                                     |                         |             |  |  |
| Name                                      | Total Time | Total Time Deviation                | <b>Transaction Rate</b> | Transaction |  |  |
| IBM_HTTP_Server/6.0 Apache/2.0.47 (Win32) | 45         |                                     | п                       |             |  |  |

*Figure 11. Servlet and JSP topology on Components workspace*

On Figure 12, the topology view of the Applications workspace shows interaction between one instance of the HTTP Server and one instance of WebSphere Application Server:

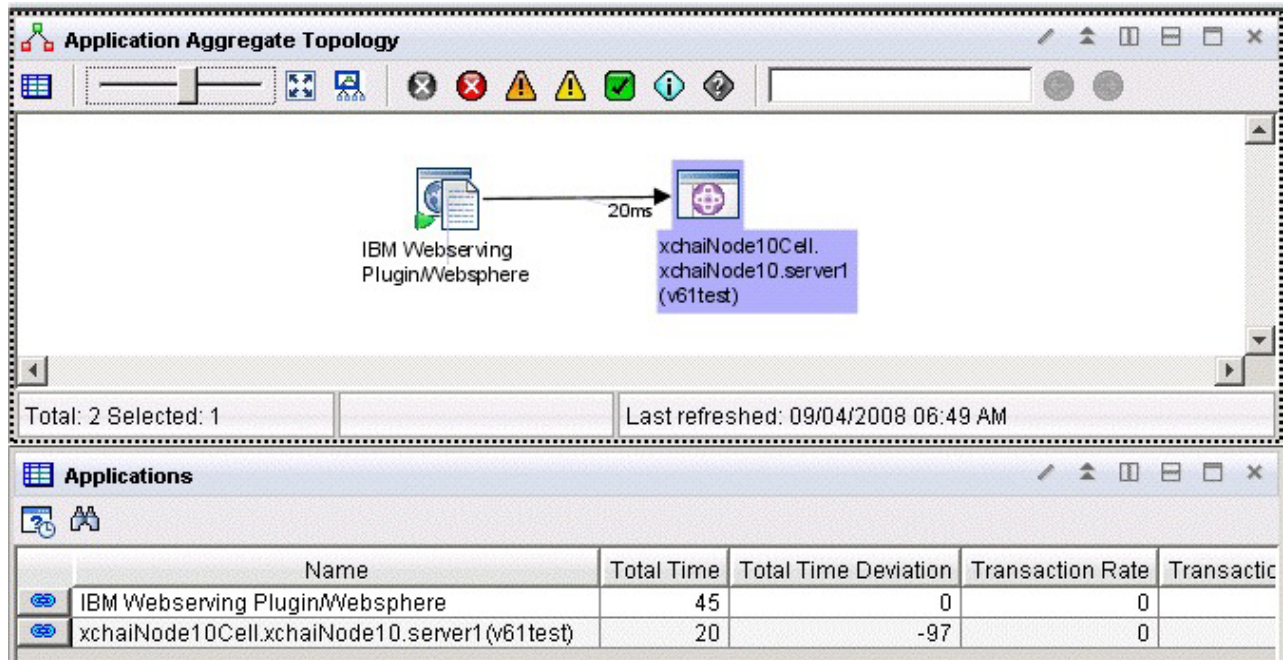

*Figure 12. Servlet and JSP topology on Applications workspace*

# <span id="page-27-0"></span>**RMI and IIOP Request Integration**

Details on integrating the monitoring of RMI and IIOP requests.

#### *Table 3.*

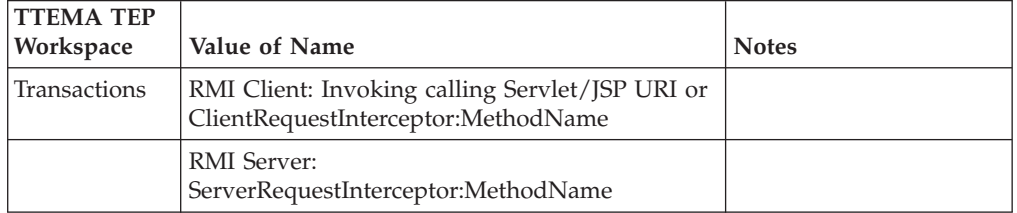

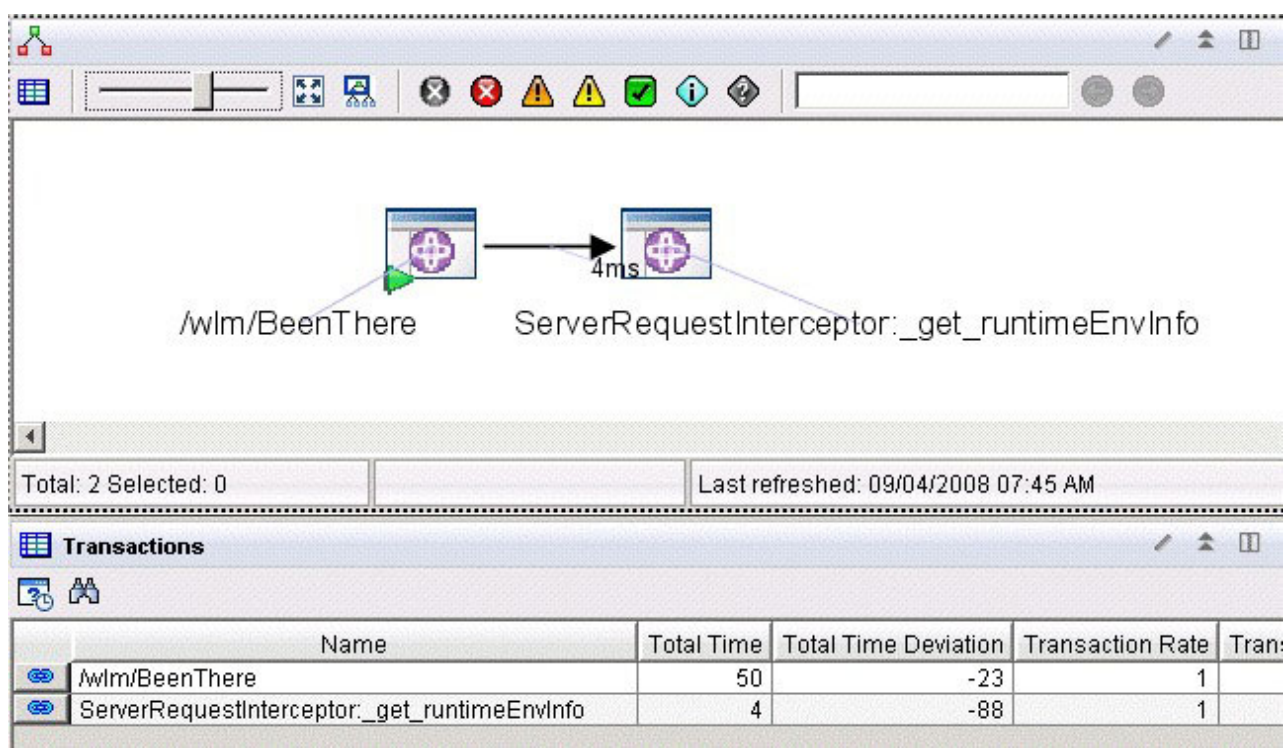

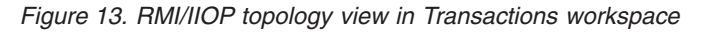

# **Web Services request integration**

Details on integrating the monitoring of Web Services requests.

*Table 4.*

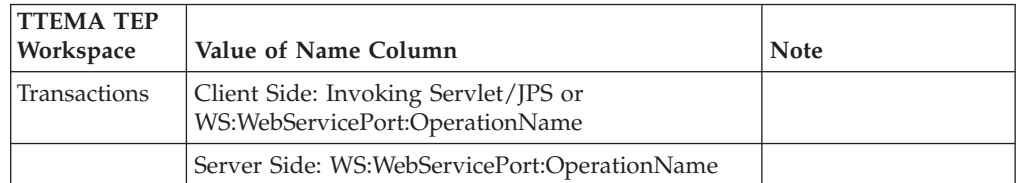

<span id="page-28-0"></span>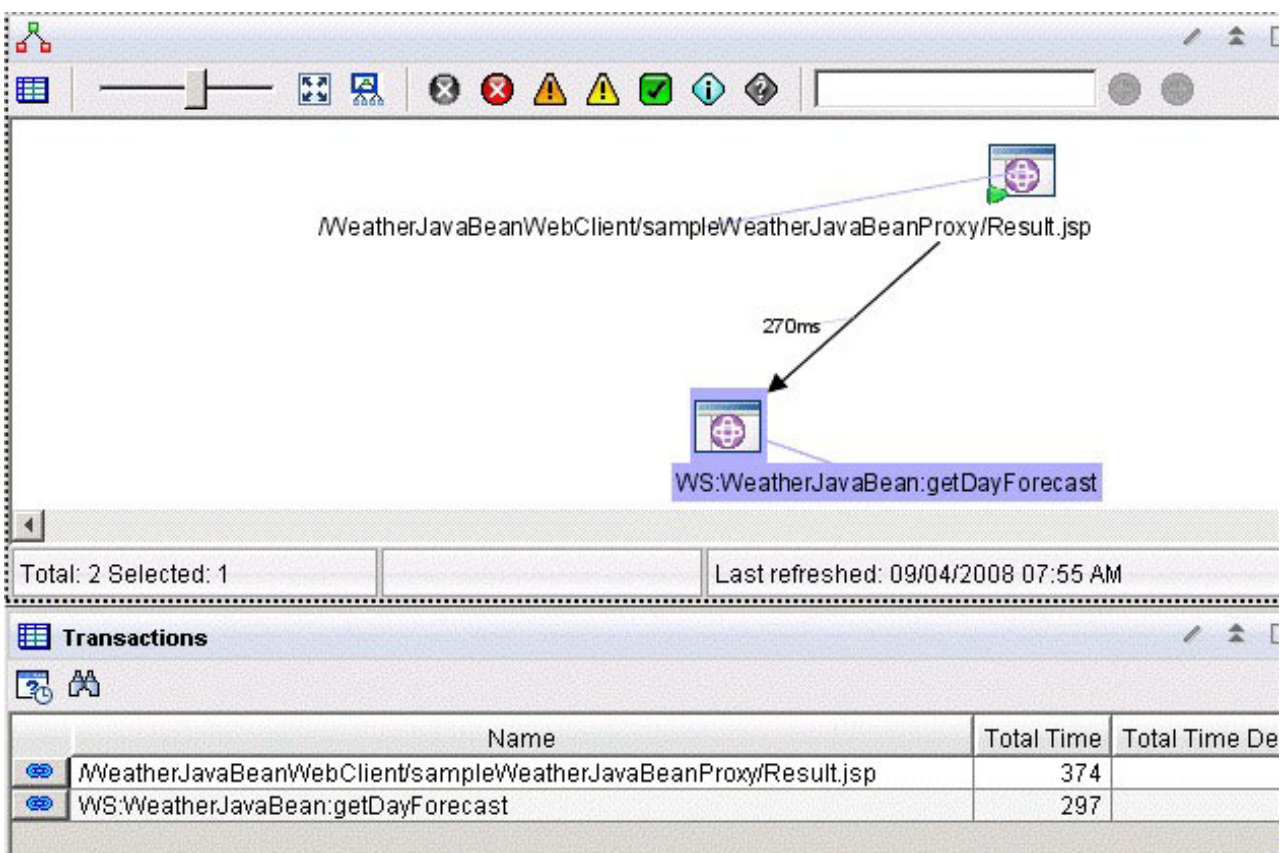

*Figure 14. Web Services topology view in Transactions workspace*

# **MQI request integration**

Details on integrating the monitoring of MQI and MQv7 JMS requests.

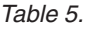

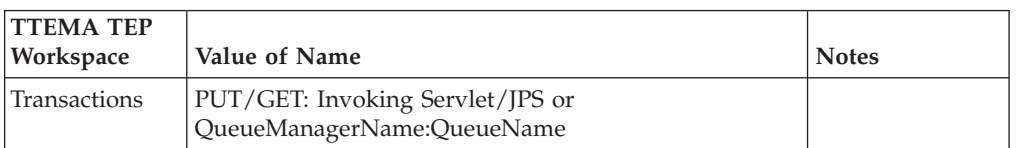

For MQI requests except MQ v7 JMS requests, details are available in the Managing Server Visualization Engine. For MQ v7 JMS requests, details are **not** available in the Visualization Engine.

To track MQI transactions, you must enable MQ tracking using the Visualization Engine. See ["Enabling and disabling MQ tracking" on page 7.](#page-14-0)

<span id="page-29-0"></span>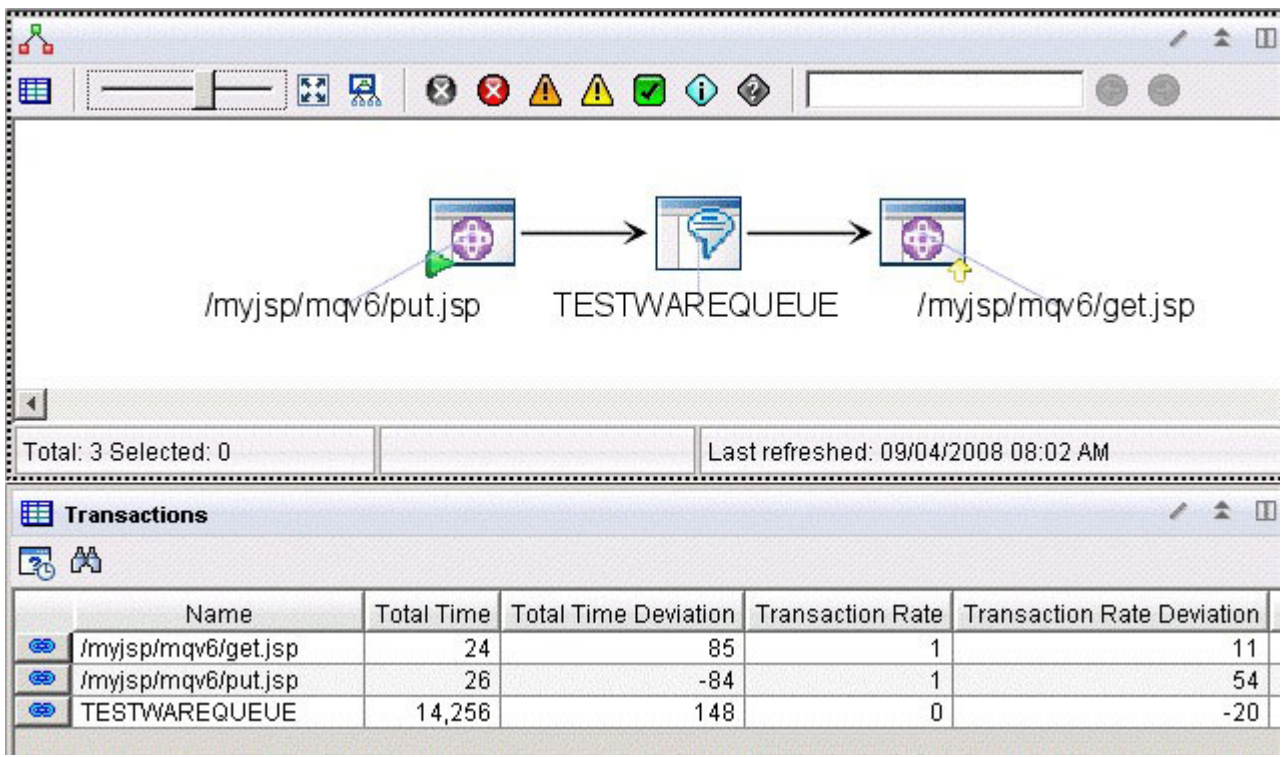

*Figure 15. MQI topology view in Transactions workspace*

<span id="page-30-0"></span>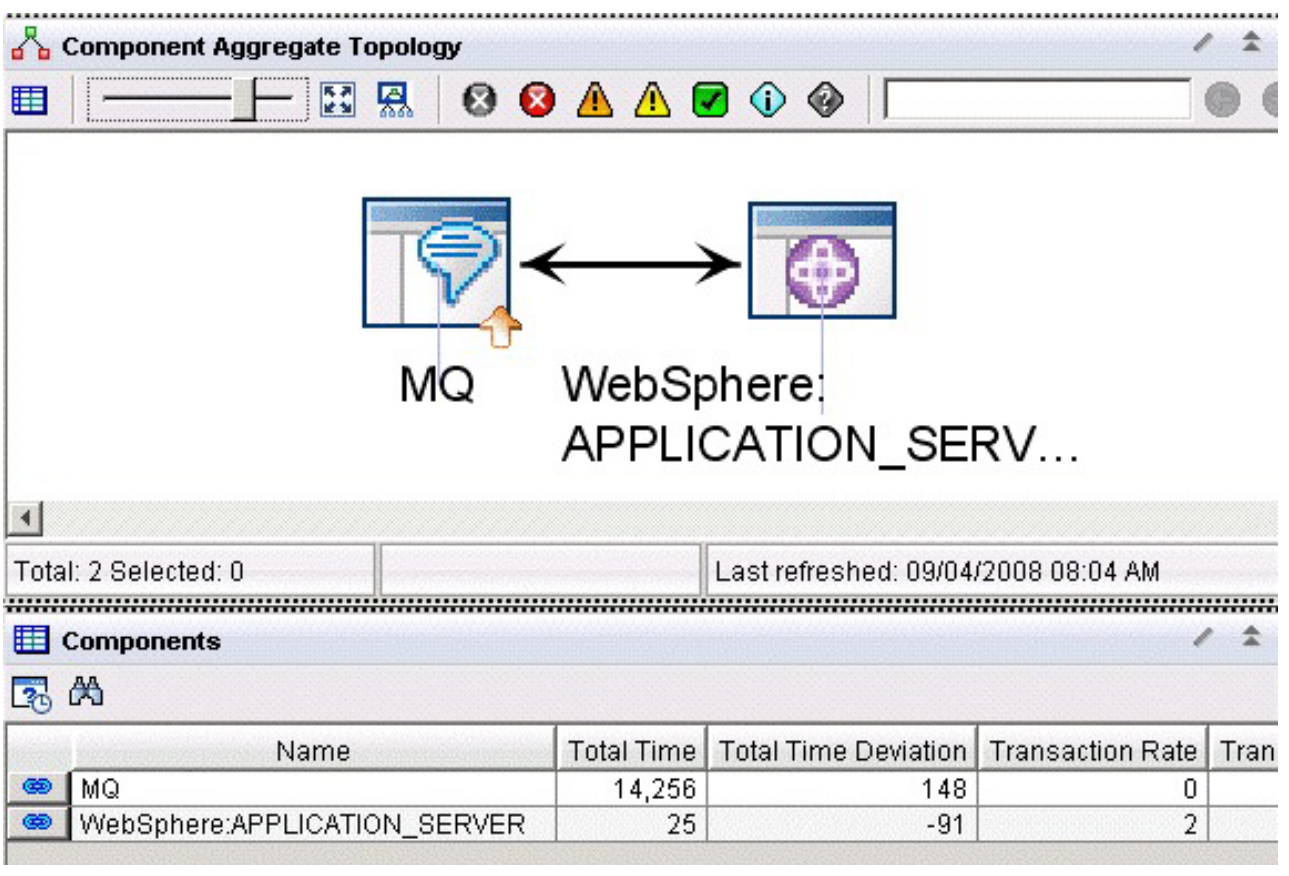

*Figure 16. MQI topology view in Components workspace*

<span id="page-31-0"></span>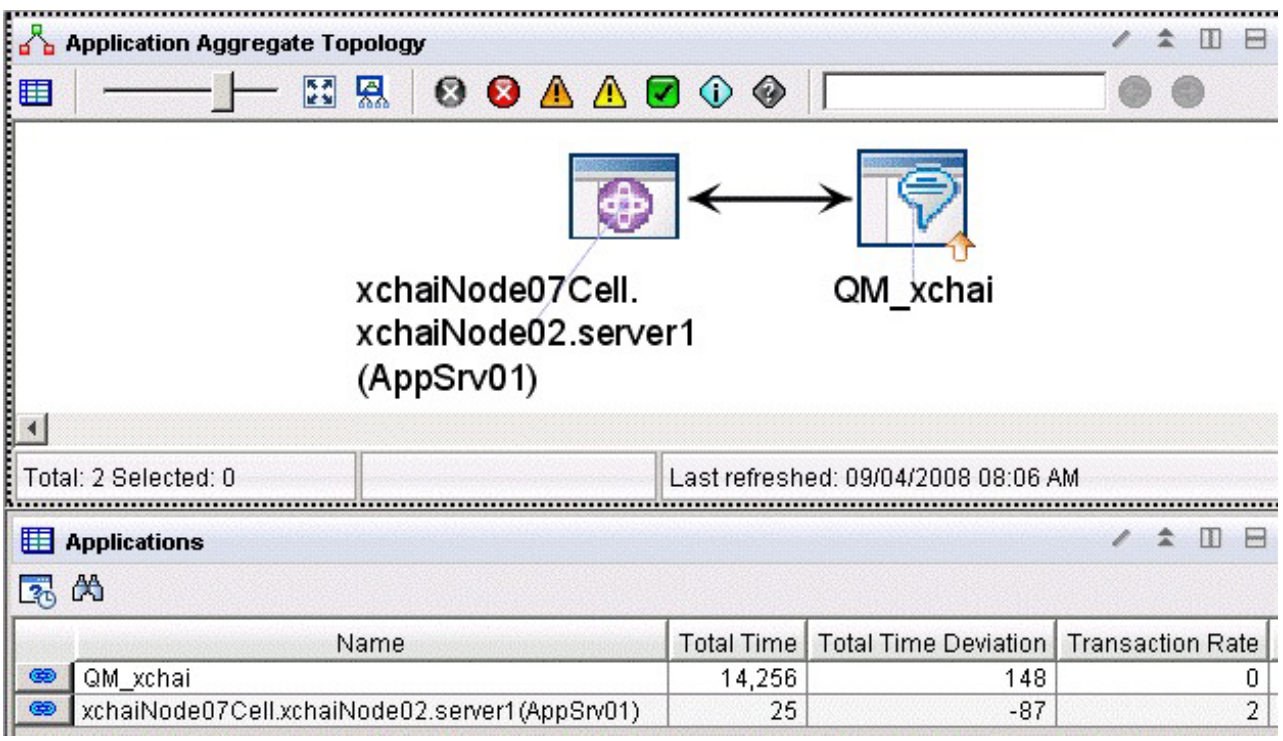

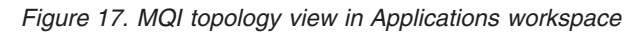

# **CICS integration**

Details on integrating the monitoring of CICS requests.

*Table 6.*

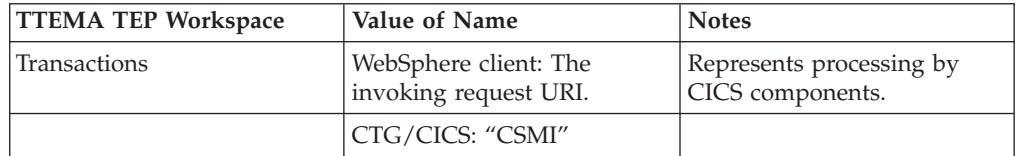

<span id="page-32-0"></span>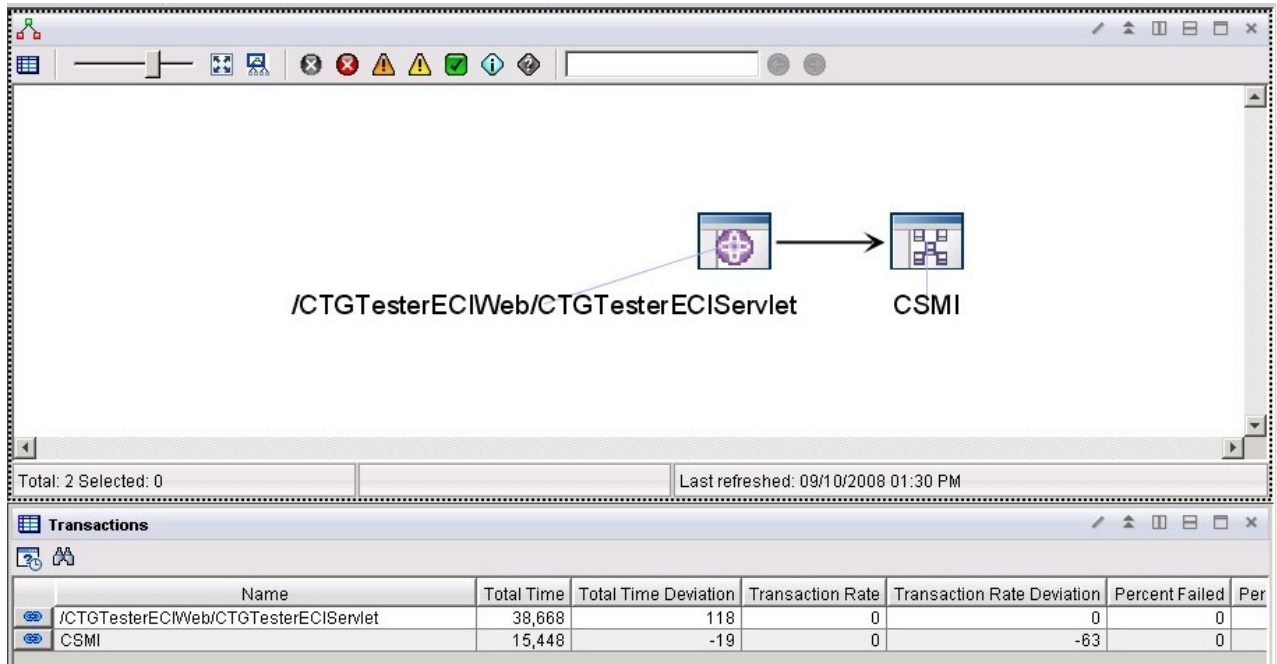

*Figure 18. CICS topology view in Transactions workspace*

# **IMS integration**

Details on integrating the monitoring of IMS requests.

#### *Table 7.*

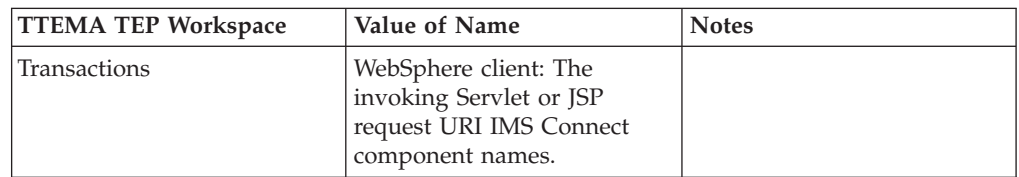

<span id="page-33-0"></span>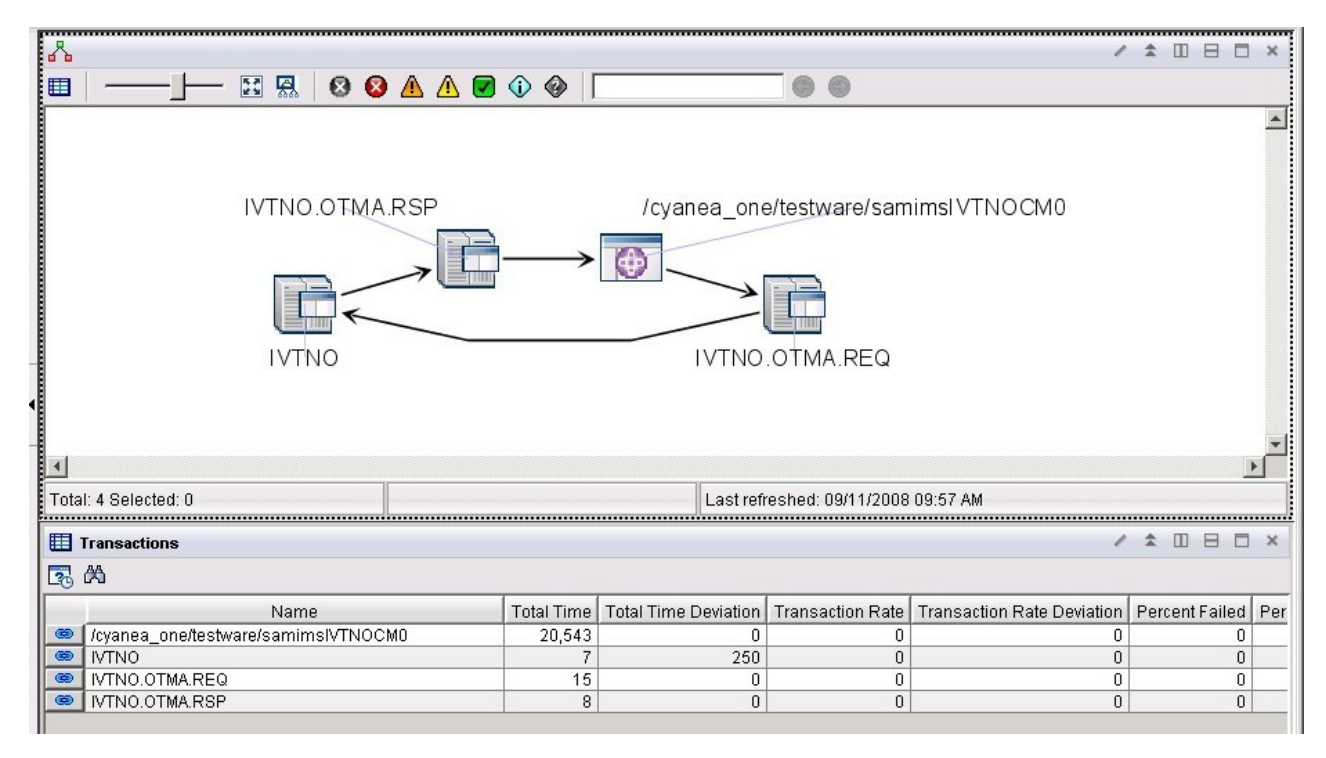

*Figure 19. IMS topology view in Transactions workspace*

# **EJB integration**

Details on integrating the monitoring of EJB requests.

*Table 8.*

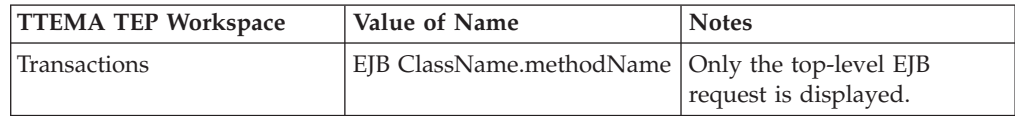

<span id="page-34-0"></span>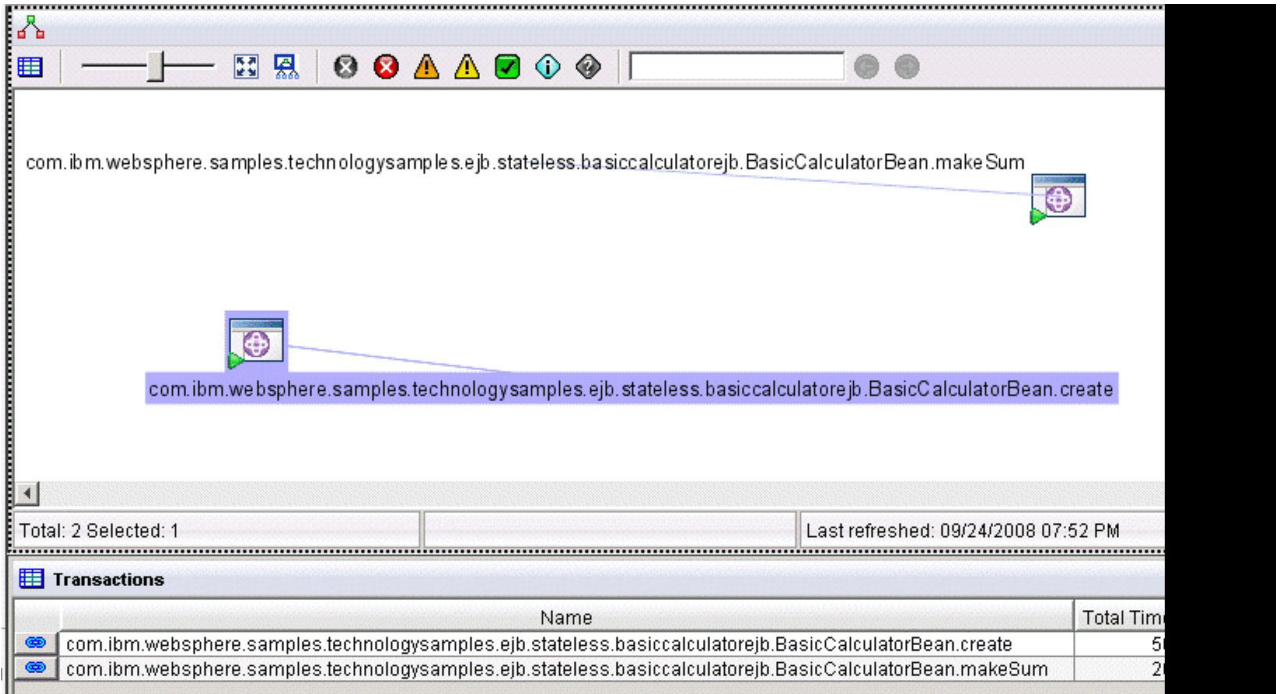

*Figure 20. EJB topology view in Transactions workspace*

# **Message Driven Bean integration**

Details on integrating the monitoring of Message Driven Bean requests.

*Table 9.*

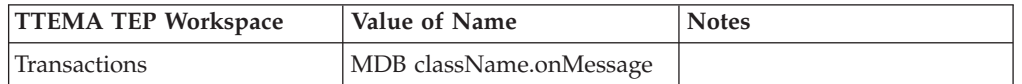

<span id="page-35-0"></span>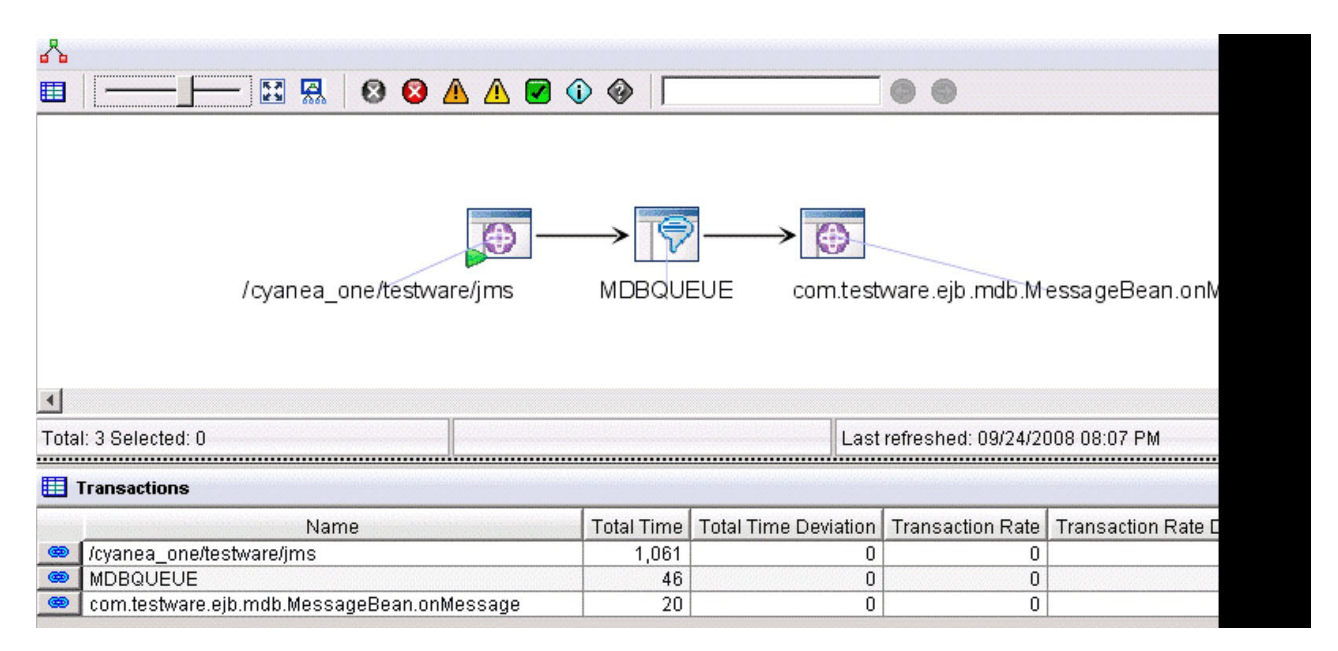

*Figure 21. Message Driven Bean topology view in Transactions workspace*

### **Custom request integration**

Details on integrating the monitoring of custom requests.

*Table 10.*

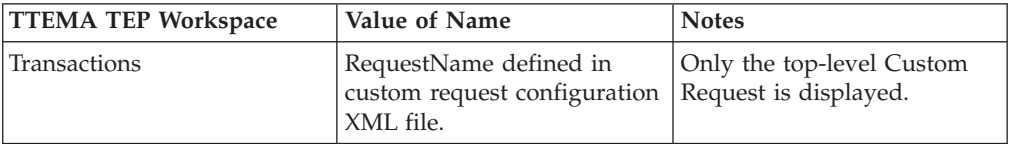

<span id="page-36-0"></span>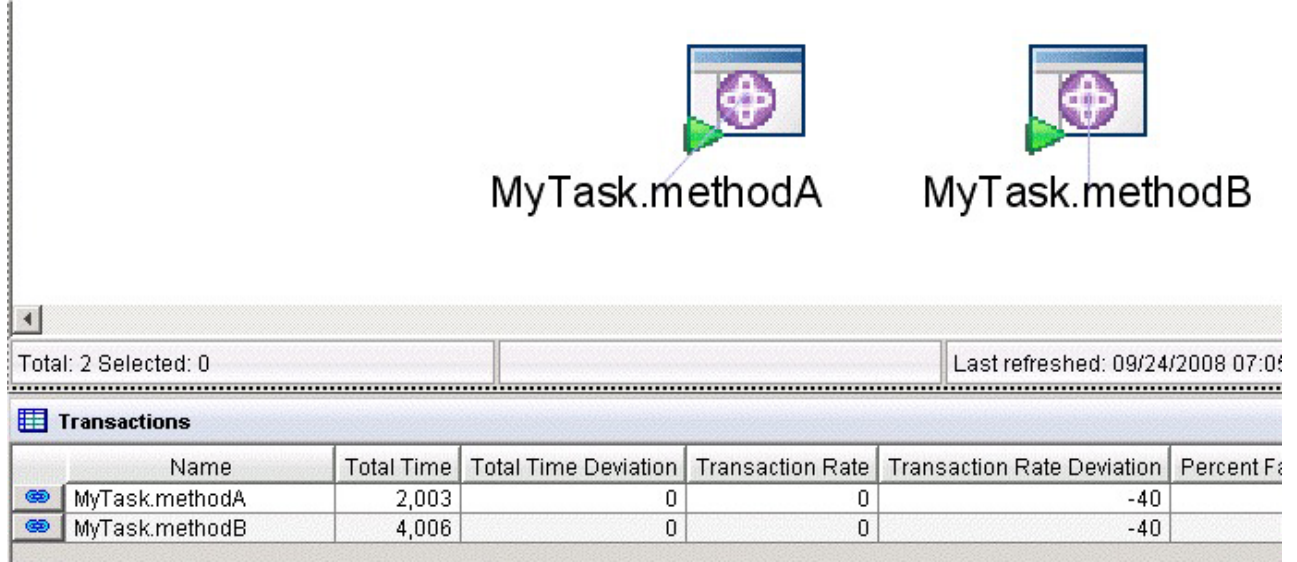

*Figure 22. Custom request topology view in Transactions workspace*

# **JDBC nested request integration**

Details on integrating the monitoring of JDBC nested requests.

#### *Table 11.*

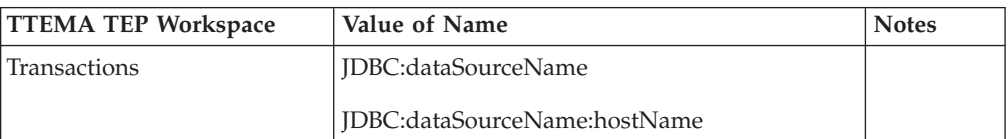

**Attention:** the host name is only reported if JDBC type 4 drivers are used. To track JDBC transactions when a Data Collector is at MOD Level 1, you must enable this tracking in the Visualization Engine; see ["Enabling and disabling JDBC](#page-16-0) [tracking at MOD Level 1" on page 9.](#page-16-0) If you do not enable it, JDBC transactions will be tracked for an application server instance only when it is monitored at MOD L2 or MOD L3. The monitoring level can be set in the Visualization Engine; see *ITCAM for Application Diagnostics User Guide*.

<span id="page-37-0"></span>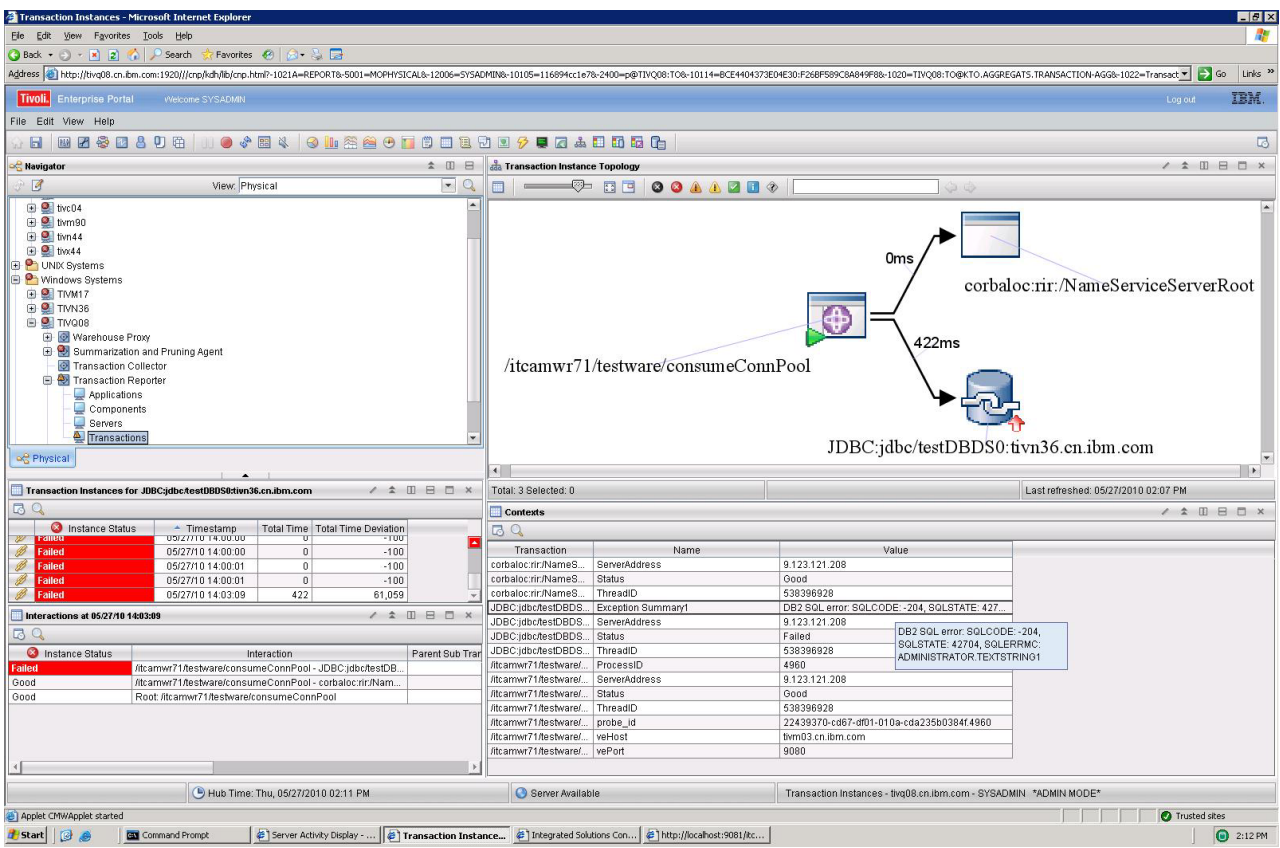

*Figure 23. JDBC nested request view in Transactions workspace*

**Important:** If a JDBC transaction reports any failures within a reporting period, the percentage of failed transactions will be displayed for the transaction. You can view individual successful and failed instances using the Transaction Instances view.

### **JNDI nested request integration**

Details on integrating the monitoring of JNDI nested requests.

#### *Table 12.*

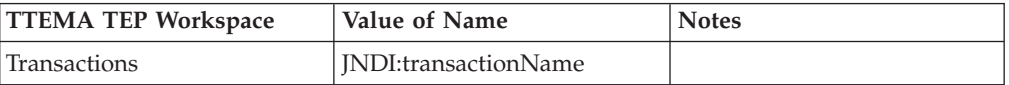

<span id="page-38-0"></span>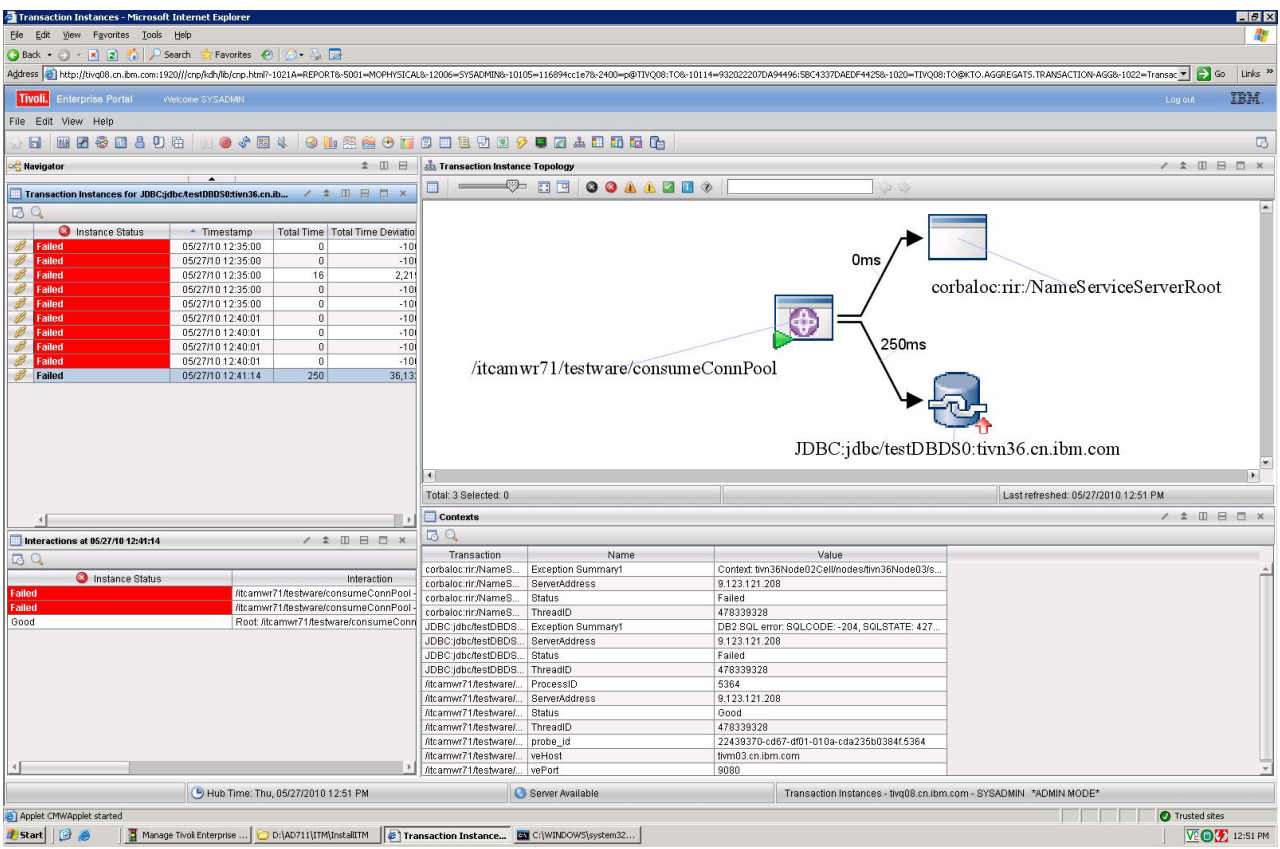

*Figure 24. JNDI nested request view in Transactions workspace*

**Important:** If a JNDI transaction reports any failures within a reporting period, the percentage of failed transactions will be displayed for the transaction. You can view individual successful and failed instances using the Transaction Instances view.

### **JMS messaging topology integration**

Details on support for JMS messaging topology.

When JMS tracking is enables (see ["Enabling and disabling JMS tracking at MOD](#page-18-0) [Level 1" on page 11\)](#page-18-0), JMS links will be displayed between the following top-level request types:

- v EJB, see ["EJB integration" on page 26.](#page-33-0)
- Servlet
- Custom Request

The following JMS providers are supported:

- WebSphere SIBus
- WebSphere MQ
- WebLogic JMS server

JMS topology for WebSphere MQ transactions is not displayed to avoid duplication. If the transaction target is set to MQ, enable MQ tracking to display its topology (see ["Enabling and disabling MQ tracking" on page 7\)](#page-14-0). JMS topology will

<span id="page-39-0"></span>be displayed for queue transactions where the target is set to JMS (in WebSphere Application Server 7, where **appending RFH version 2 headers** is enabled for the queue).

The following JMS messaging scenarios are supported for TTAPI:

v **queue Sender and queue Receiver**. A top-level request invokes the queueSender API to send a message to a queue. A top-level request invokes the queueReceiver API to receive a message from the queue. The application URLs displayed for the sender and receiver are the URLs of the top-level requests.

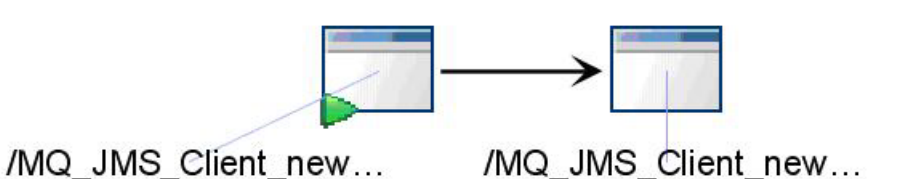

*Figure 25. JMS example topology: queue sender and queue receiver*

v **Topic Publisher and Topic Subscriber**. A top-level request invokes the TopicPublisher API to send a message to a Topic. One or several top-level requests may invoke the TopicSubscriber API to receive a message from the Topic. The application URLs displayed for the sender and receivers are the URLs of the top-level requests.

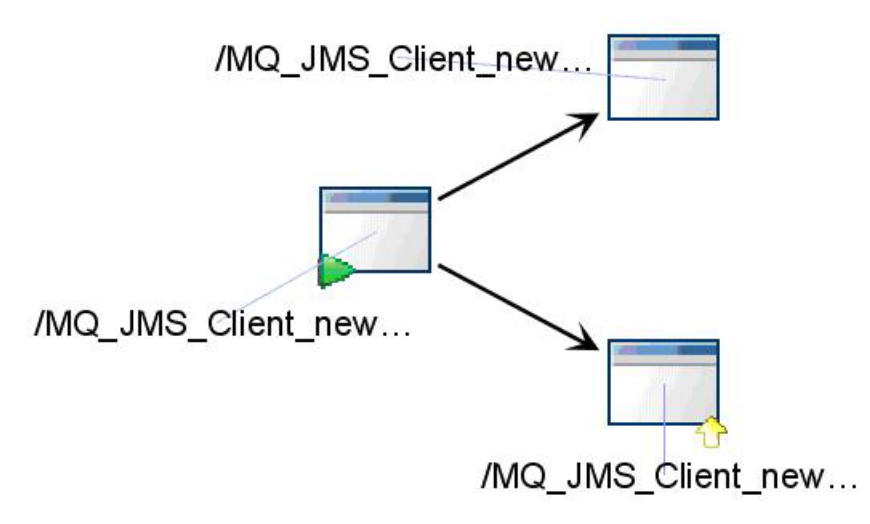

*Figure 26. JMS example topology: topic publisher and topic subscriber*

v **Message Sender and Message Driven Bean**. A top-level request sends a message to a queue or Topic. A Message Driven Bean that listens to the queue or Topic gets a callback on its onMessage method and receives the message. For the sender, the application URL is displayed; it is the URL of the top-level requests. For the receiver, the Message Driven Bean class name and method name are displayed.

<span id="page-40-0"></span>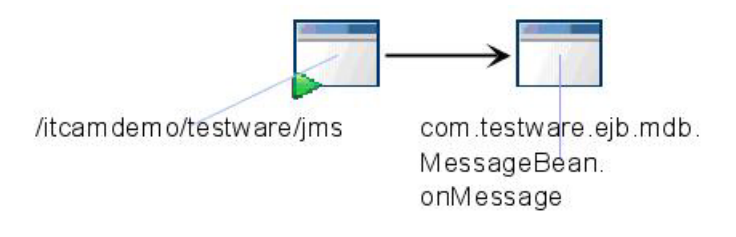

*Figure 27. JMS example topology: message sender and message driven bean*

## **Logging and tracing**

Details on logging and tracing for Data Collector and Transaction Tracking Application Programming Interface (TTAPI) integration.

# **Logging and tracing for the Data Collector**

How to enable logging and tracing for the Data Collector for the ITCAM for Application Diagnostics and TTAPI integration.

The following entries can be added to the DCHOME/toolkit/etc/ cynlogging.properties file to trace Data Collector and Transaction Tracking Application Programming Interface integration:

# dc and ttapi integration tracing CYN.trc.shared.datacollector.ttapi.TTAPIUtil.level=DEBUG\_MAX CYN.trc.shared.datacollector.ttapi.TTAPIUtil.logging=true

The following entry can be added to the DCHOME/runtime/<platform.node.server>/ custom/toolkit custom.properties file to record event information when the writing of the events fail:

com.ibm.tivoli.itcam.dc.ttapi.logExceptionEventRecs=true

The standard logging locations are:

For Windows® systems: C:\Program Files\IBM\tivoli\common\CYN

For Linux® and Unix® systems: /var/ibm/tivoli/common/CYN

# **Logging and tracing for the TTAPI and TEMA**

TTAPI and Transaction Collector Tivoli Enterprise Monitoring Agent (TEMA) communication.

TTAPI can use the IBM Tivoli Monitoring standard RAS1 logging package to log error and debug messages at significant points in the process of initializing, shutting down, and sending events to a TTAS and various states in between. Logging can be controlled by the following environment variables:

*Table 13.*

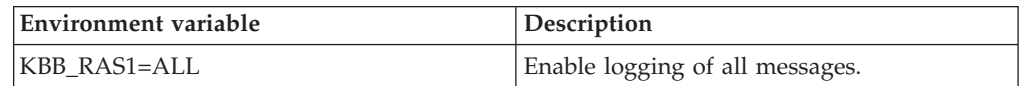

*Table 13. (continued)*

| Environment variable | Description                                                                              |  |  |
|----------------------|------------------------------------------------------------------------------------------|--|--|
| KBB RAS1=ERROR       | Enable logging of error messages                                                         |  |  |
| $KBB RAS1=$          | Disable all message logging. This is the<br>default value.                               |  |  |
| KBB_RAS1_LOG=        | Log to standard output.                                                                  |  |  |
| $KBB_RAS1\_LOG=$     | Set the log file name and other parameters.<br>See the information following this table. |  |  |
| KBB VARPREFIX=%      | Set the prefix for variables specified in<br>KBB RAS1 LOG                                |  |  |

KBB\_RAS1\_LOG uses the following format:

```
KBB_RAS1_LOG=<filename> [INVENTORY=<inventory filename>] [COUNT=<count>]
[LIMIT=<limit>] [PRESERVE=<preserve>] [MAXFILES=<maxfiles>]
```
where:

*<count>* is the maximum number of log files to create in one invocation of the application.

*<inventory>* is a file in which to record the history of log files across invocations of the application.

*<limit>* is the maximum size per log file.

*<maxfiles>* is the maximum number of log files to create in any number of invocations of the application. This only takes effect when *<inventory>* is specified.

*<preserve>* is the number of log files to preserve when log files wrap over *<count>*.

For WebSphere Application Server, you can set the environment variables for RAS1 tracing through AdminConsole, as shown in the following example:

- 1. Navigate to**Server > Application Servers** and select the *ServerName*.
- 2. In the Configuration tab, navigate to **Server Infrastructure > Java and Process Management > Process Definition > Additional Properties: Custom Properties**.
- 3. Set the following environment variables: KBB\_RAS1=ALL KBB\_RAS1\_LOG=c:\itcam71\tt71\ras1.l

If your server instance belongs to a Network Deployment cell, synchronize your change with NodeAgent.

# <span id="page-42-0"></span>**Appendix. Accessibility**

Accessibility features help a user who has a physical disability, such as restricted mobility or limited vision, to use software products successfully. These are the major accessibility features you can use with ITCAM for Application Diagnostics when accessing it via the *IBM® Personal Communications* terminal emulator:

- You can operate all features using the keyboard instead of the mouse.
- You can read text through interaction with assistive technology.
- You can use system settings for font, size, and color for all user interface controls.
- You can magnify what is displayed on your screen.

For more information on viewing PDFs from Adobe®, go to the following Web site: http://www.adobe.com/enterprise/accessibility/main.html

ITCAM for Application Diagnostics: ITCAM Agent for WebSphere Applications: Configuring and using TTAPI

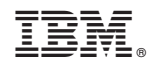

Printed in USA